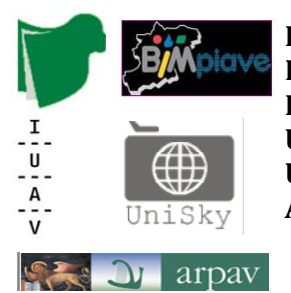

**FONDAZIONE PER L'UNIVERSITA' E L'ALTA CULTURA IN PROVINCIA DI BELLUNO BIM PIAVE UNIVERSITÀ IUAV DI VENEZIA UNISKY srl spin-off Iuav ARPAV**

# **Corso di Laurea Magistrale in Sistemi Informativi Territoriali e Telerilevamento**

# **Laboratorio Tecnologico del I anno di corso**

*MODULO GIS*

**"Analisi Raster"**

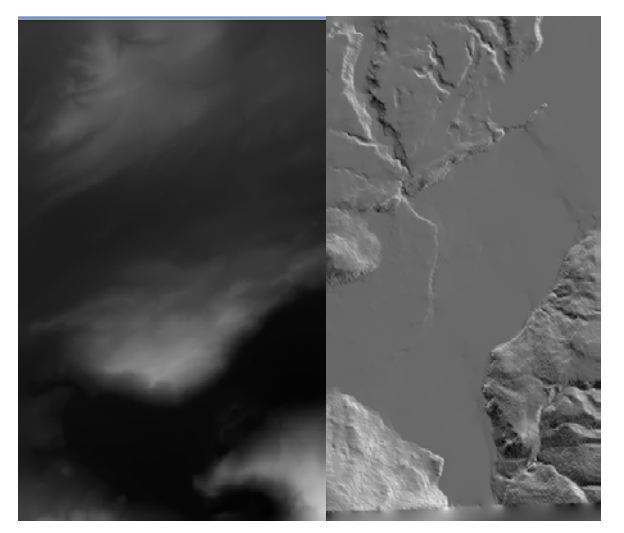

## **DOCENTE:** NICCOLO' IANDELLI

Giugno 2010

# Indice

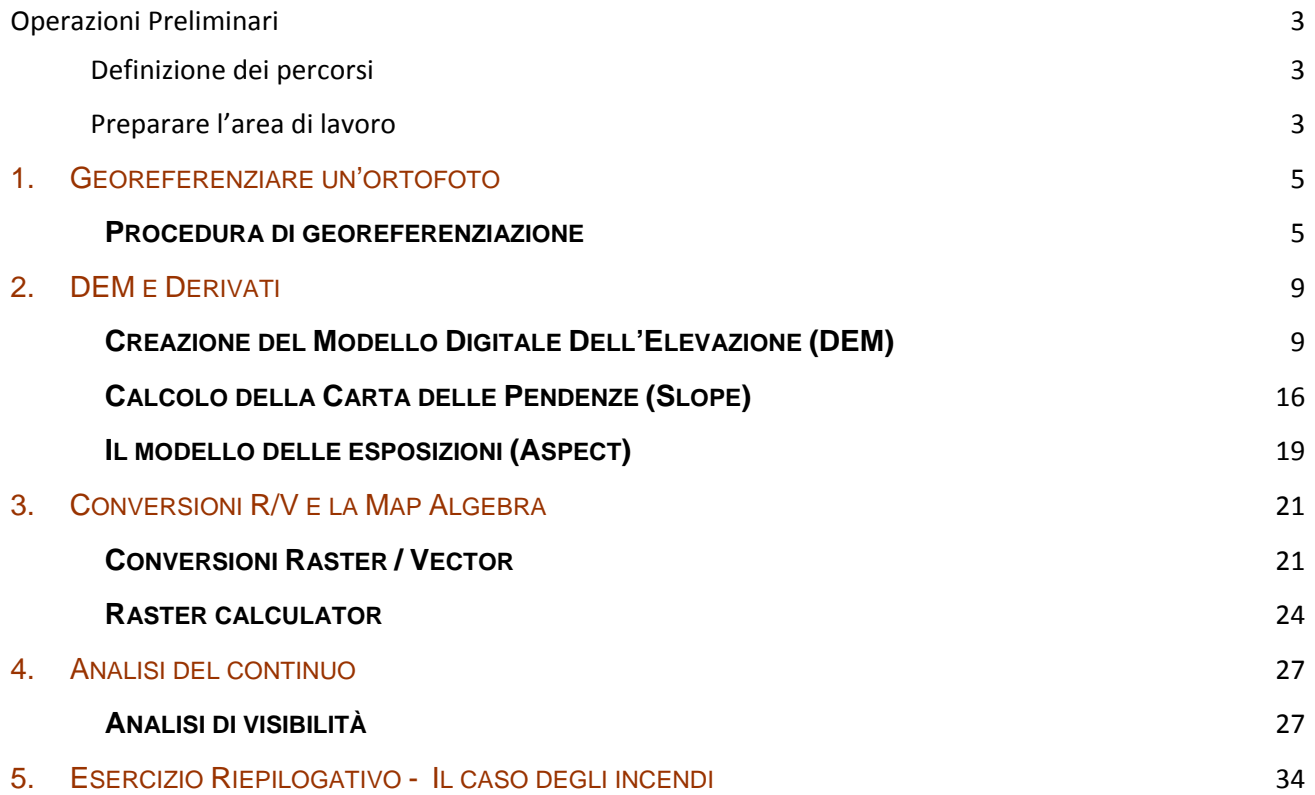

## OPERAZIONI PRELIMINARI

#### **DEFINIZIONE DEI PERCORSI**

Dopo avere avviato gvSIG è utile impostare la directory in cui sono contenuti i dati geografici, così da definirla come impostazione di default. Con il tasto 'Preferenze' nella barra dei comandi si accede alla finestra in cui definire i parametri per la directory: GENERALE > CARTELLE , E IMPOSTARLE COME SEGUE:

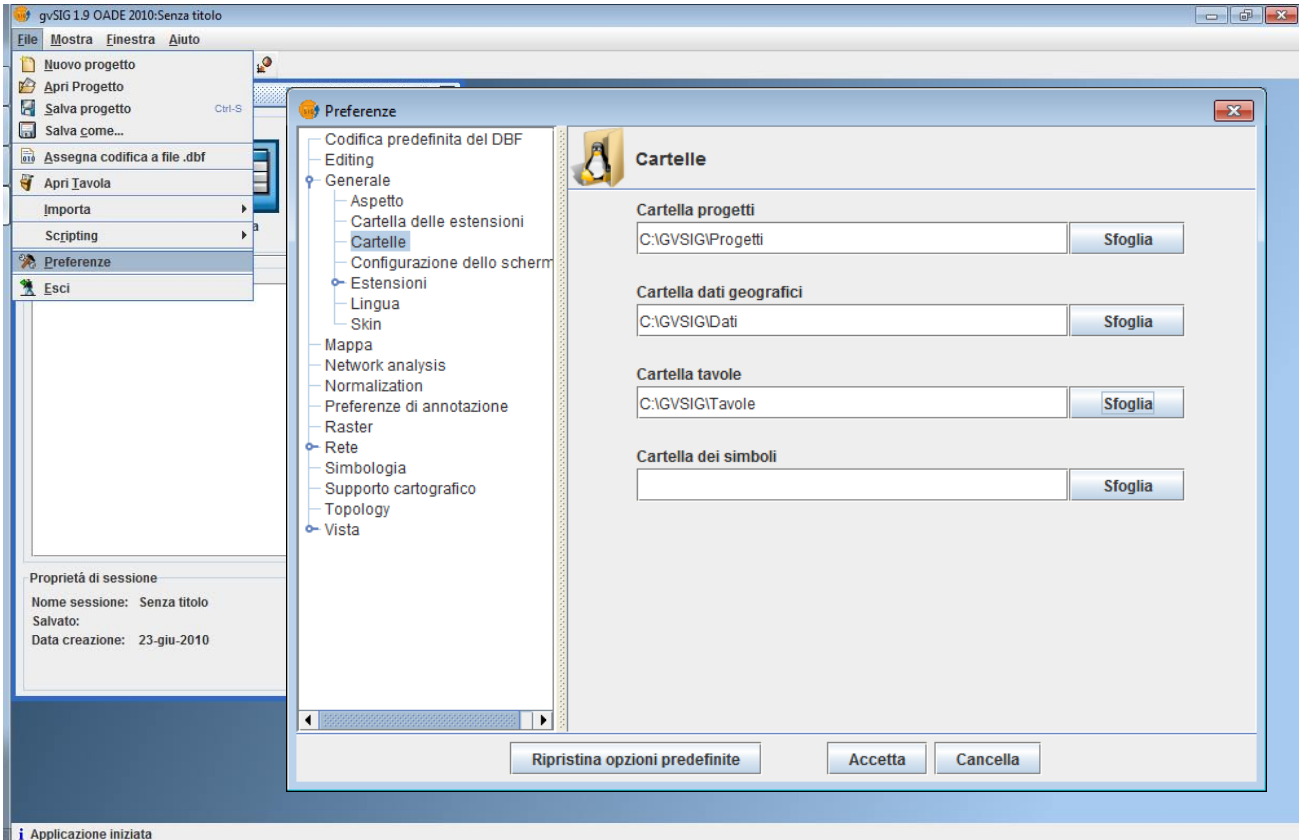

### **PREPARARE L'AREA DI LAVORO**

Il primo passo consiste nell'avviare il software gvSIG e creare una nuova "vista" che costituisce il nostro spazio di lavoro geografico. Dopo avere creato la nuova "vista" ed averla nominata "CTR" potremo accedere alle proprietà con il tasto destro del mouse; imposteremo "metri" come unità di misura e di mappa, mentre il sistema di riferimento geografico sarà l'EPSG 3003 corrispondente a Monte Mario/Italy zone 1 .

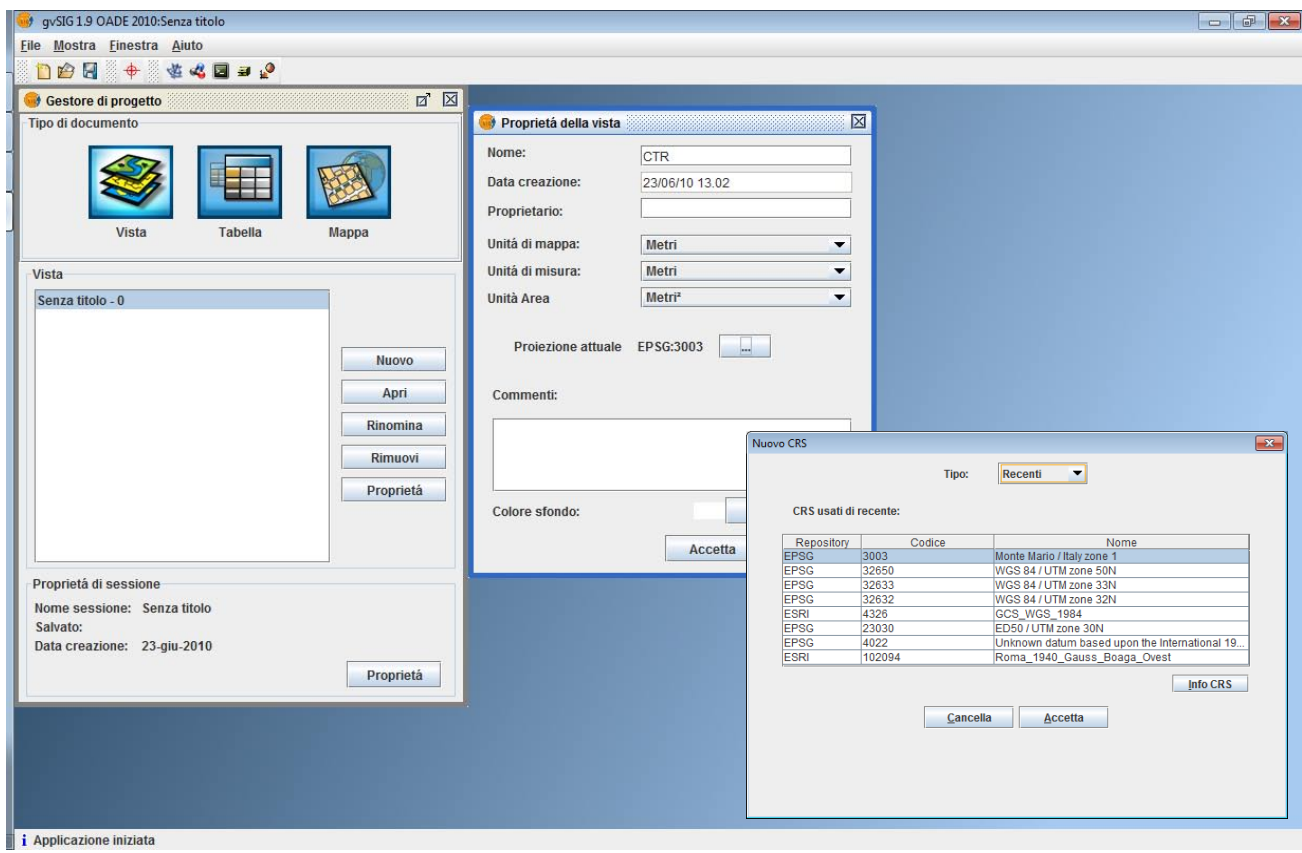

La nostra vista geografica è pronta per accogliere i dati spaziali vettoriali e raster. Per caricare un nuovo layer nella nostra vista basterà accedere allo strumento "aggiungi layer" che aprirà la seguente finestra:

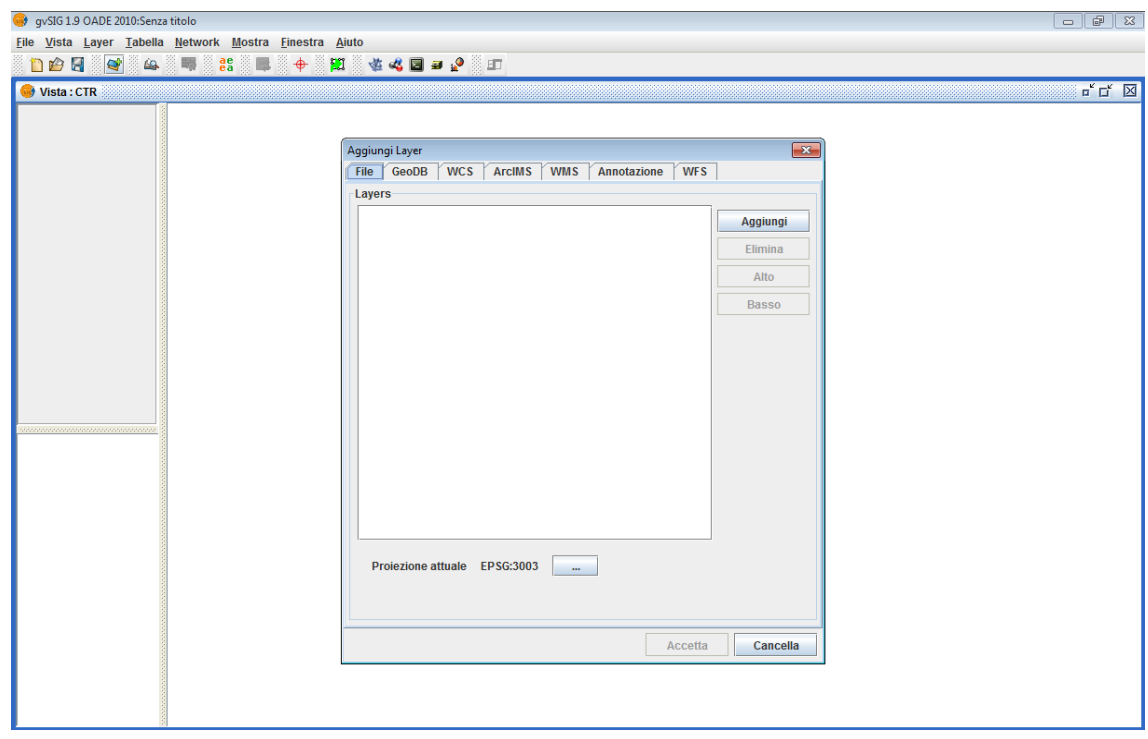

## 1. GEOREFERENZIARE UN'ORTOFOTO

In questa esercitazione si procederà con la georeferenziazione di uno stralcio di ortofoto su una CTR in Gauss Boaga.

### **PROCEDURA DI GEOREFERENZIAZIONE**

Carichiamo nella nostra "vista" il layer raster della CTR\_062160 (1:10000) con sistema di coordinate noto (questa costituirà la nostra base per la procedura di georeferenziazione).

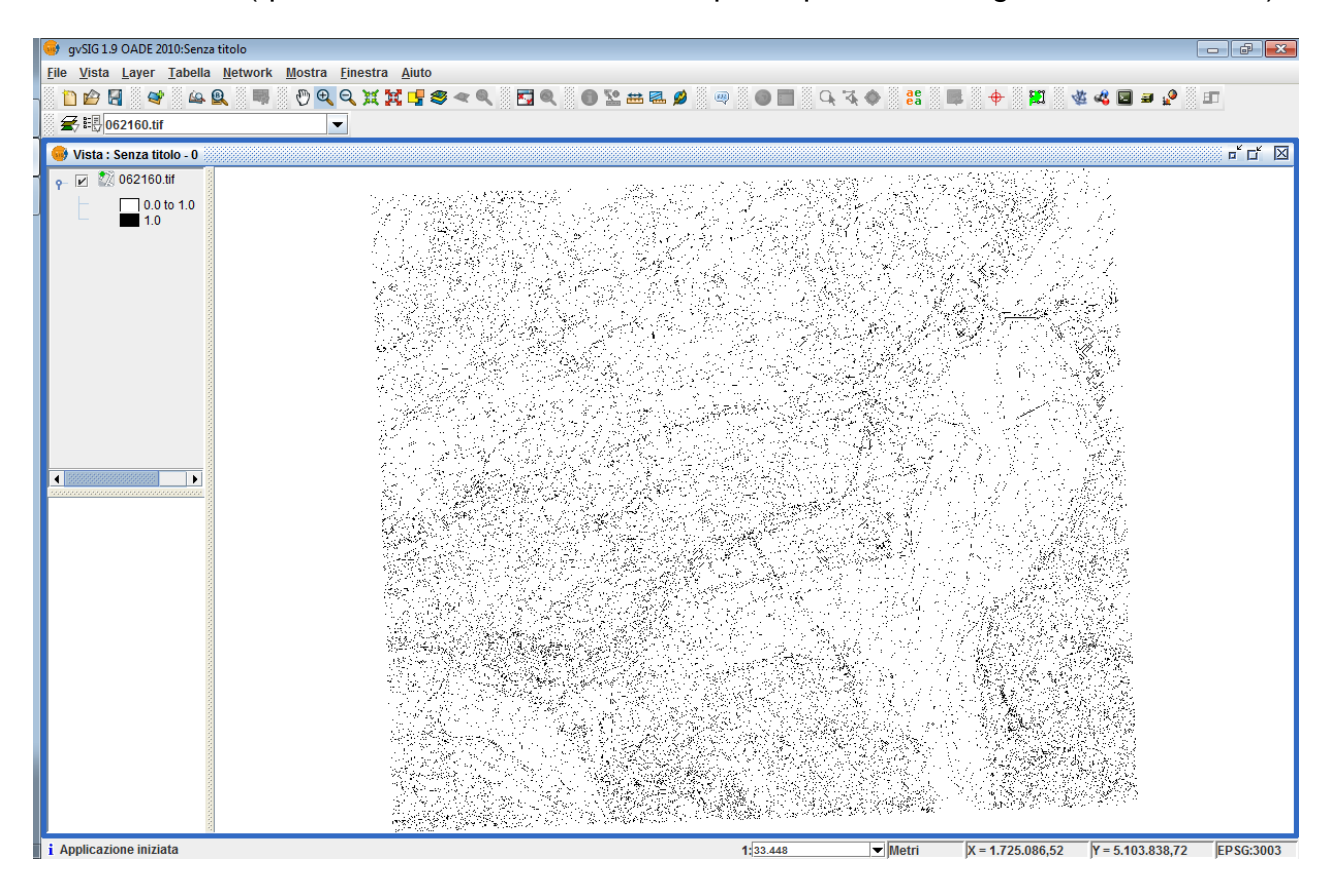

Dalla barra dei comandi di gvSIG, selezioniamo il tool raster > georeferenziazione per accedere alla finestra di controllo da cui inserire i parametri necessari per avviare la procedura di georeferenziazione.

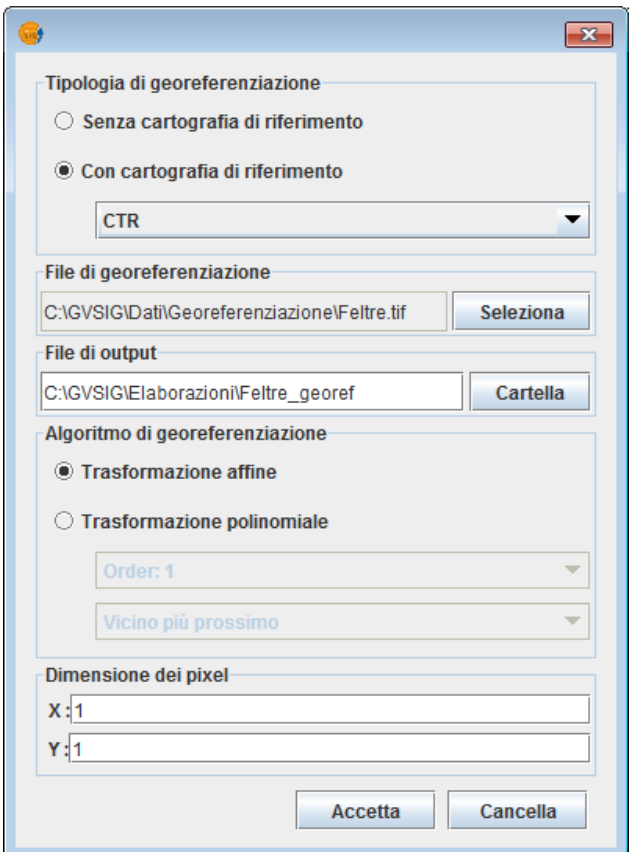

In questo caso verrà selezionata l'opzione "con cartografia di riferimento" e andrà scelto il file raster da georiferire (Feltre.tif). Procediamo con una trasformazione affine (di primo ordine) indicando una dimensione di cella 1\*1.

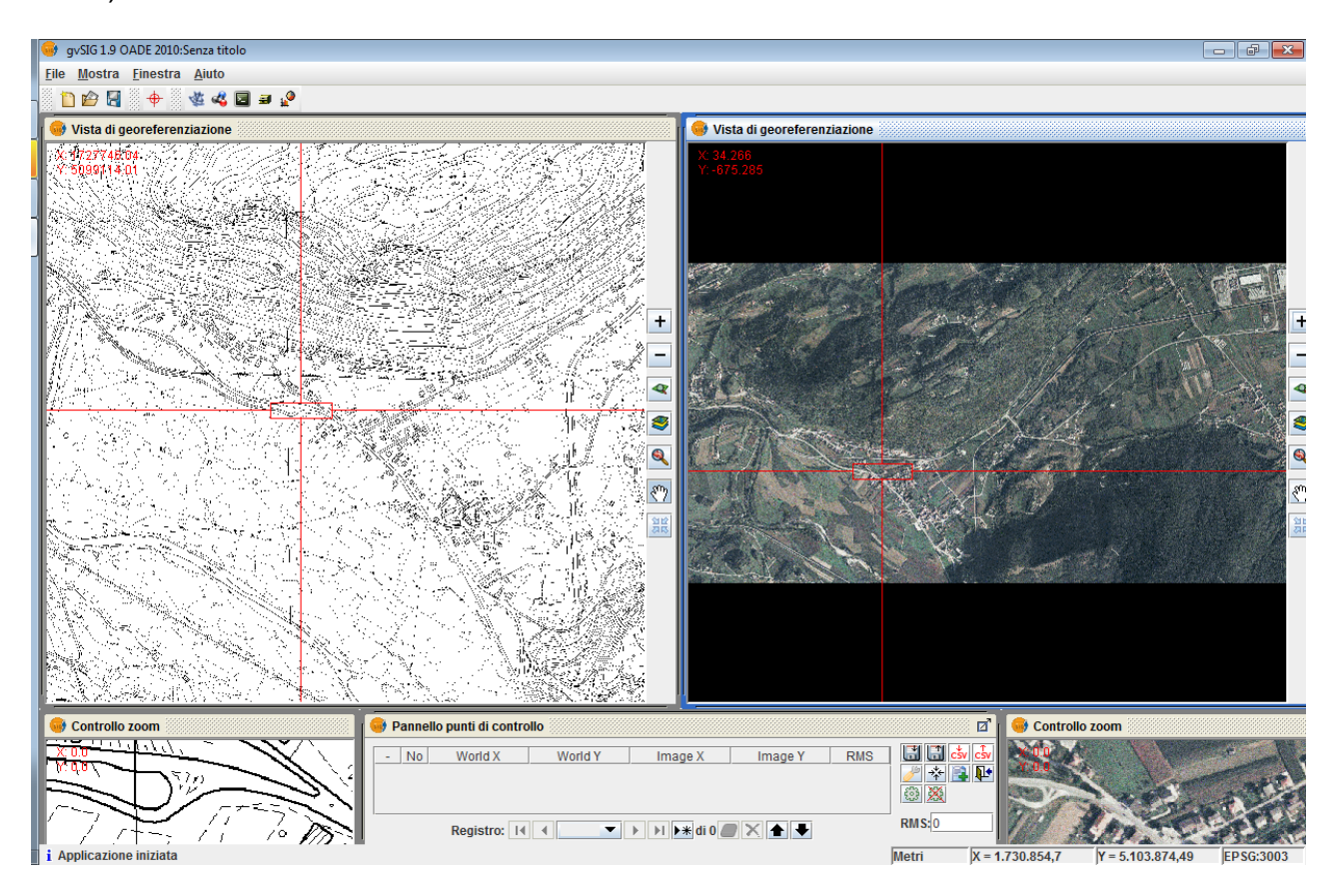

Corso di Laurea Magistrale in SIT e Telerilevamento Laboratorio Tecnologico del I anno di corso

Il software ci presenterà due finestre affiancate con le rispettive cartografie: la CTR e l'ortofoto. Si procederà con l'individuazione – prima sulla cartografia con sistema di riferimento noto e solo dopo nell'ortofoto – dei punti di controllo.

Procedendo con l'individuazione dei punti di controllo, si vedrà popolare la tabella nel "pannello punti di controllo".

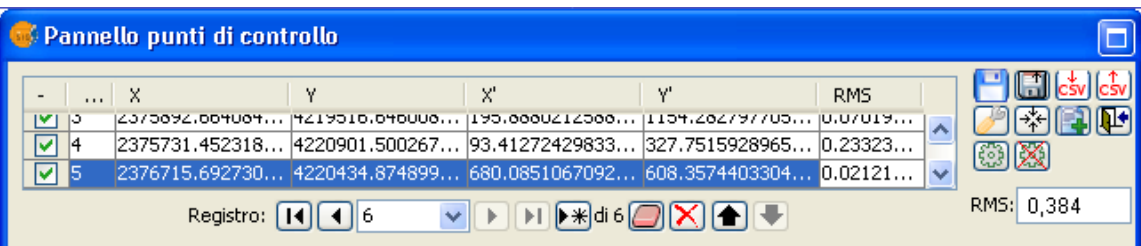

Raggiunti i 3 punti necessari per una trasformazione affine, il sistema restituirà il valore di RMS che esprime l'errore quadratico (root mean square) medio, é funzione del tipo di polinomiale utilizzata ed esprime la deviazione media globale nelle due direzioni dello spazio.

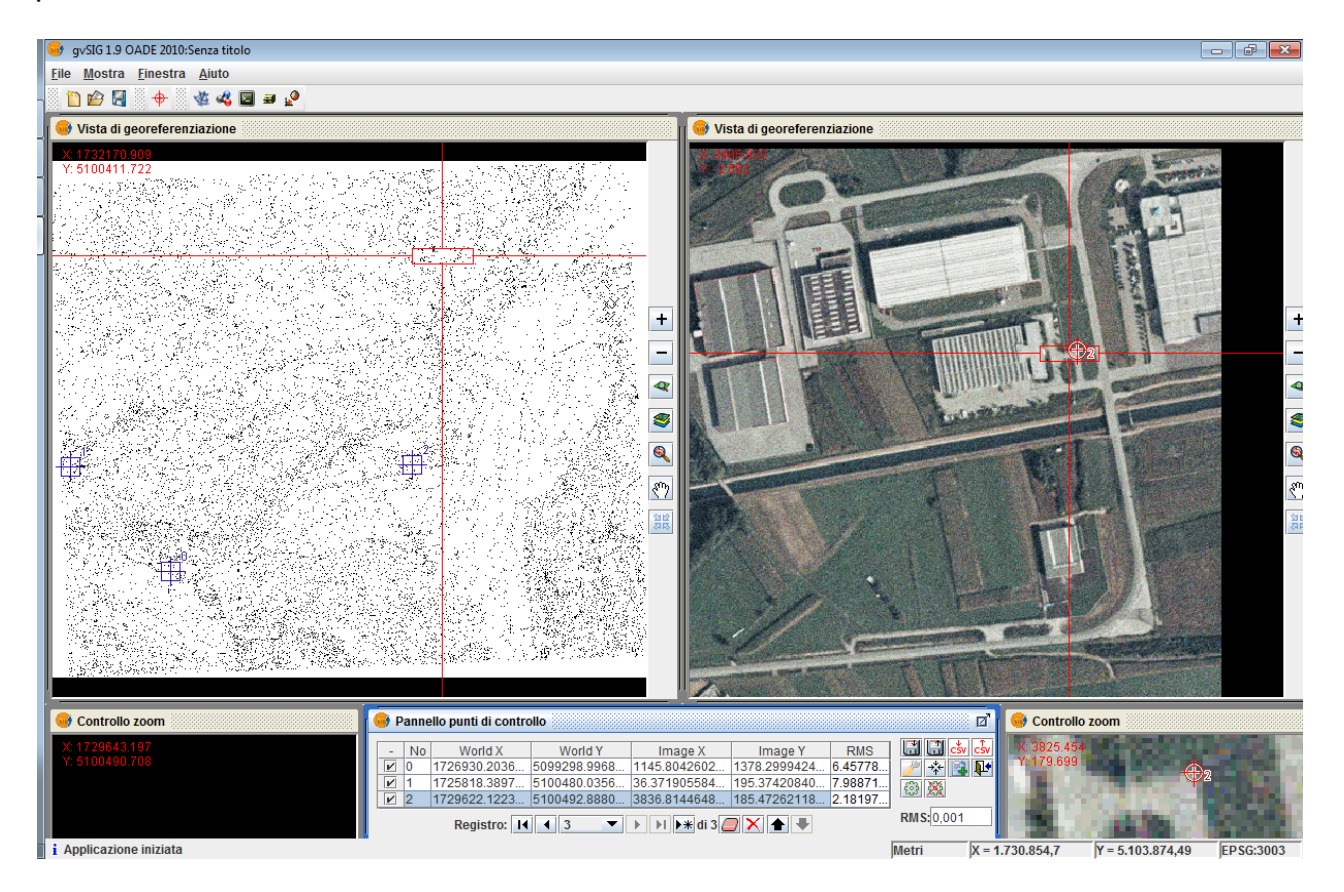

Procediamo fino a raggiungere il numero di almeno 4 (uno in più rispetto al minimo richiesto) punti di controllo. Successivamente, si procederà con la scrittura in un file CSV della tabella contenente i punti di controllo utilizzati e con la stabilizzazione dell'ortofoto con il nuovo sistema di riferimento.

Con l'apposito comando "test" è anche possibile verificare preventivamente la bontà della trasformazione.

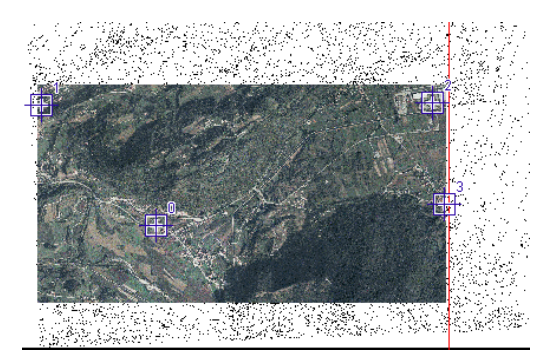

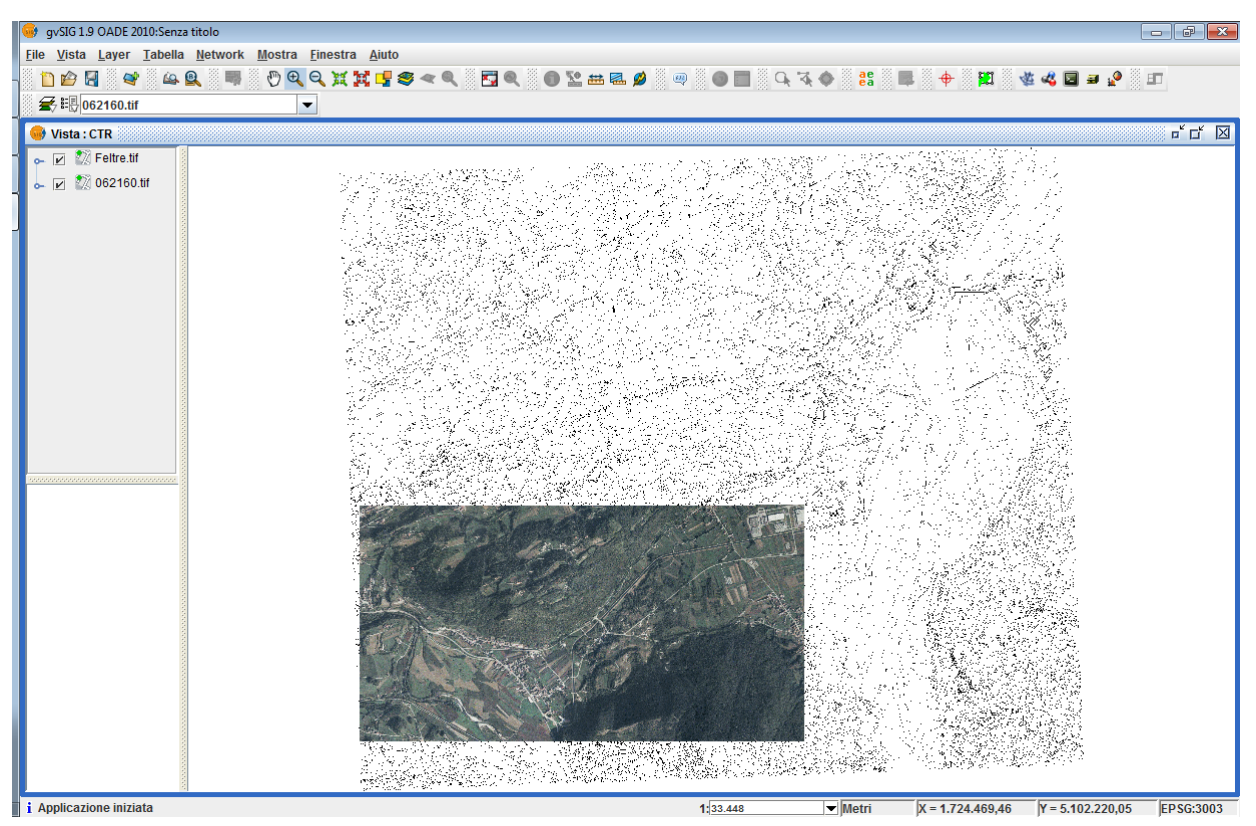

## 2. DEM E DERIVATI

## **CREAZIONE DEL MODELLO DIGITALE DELL'ELEVAZIONE (DEM)**

Creare una nuova vista e rinominarla "DEM". Apertura dei layer "CURVE" delle CTR Vector 5000

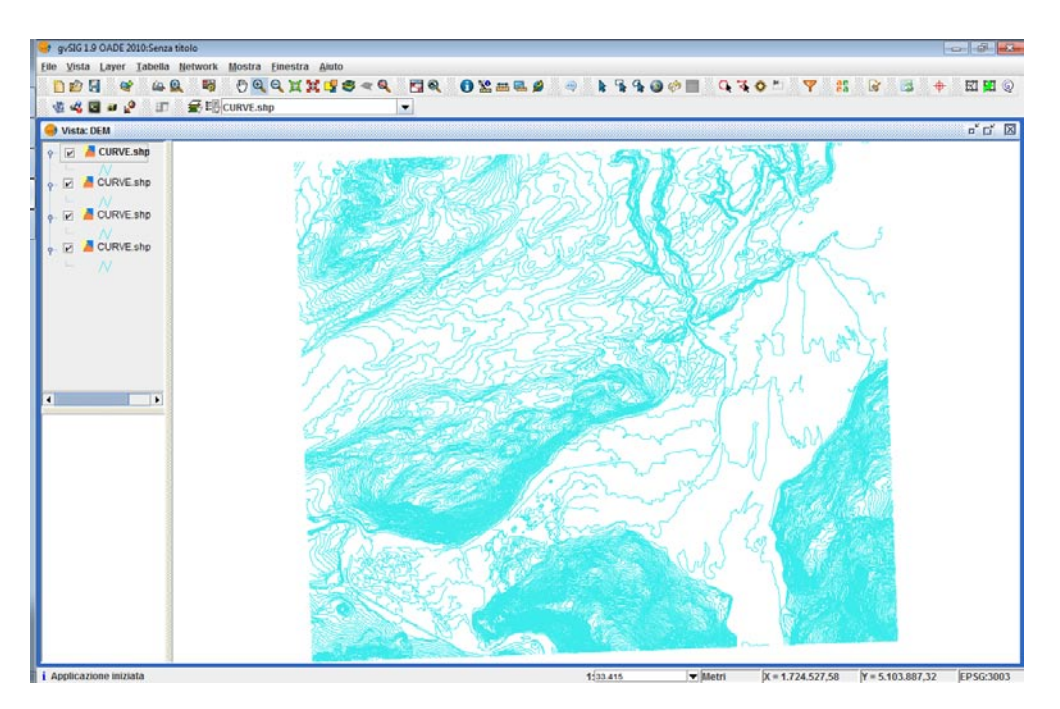

Rinominare i layer curve in sequenza: curve\_1; curve\_2, curve\_3; curve\_4

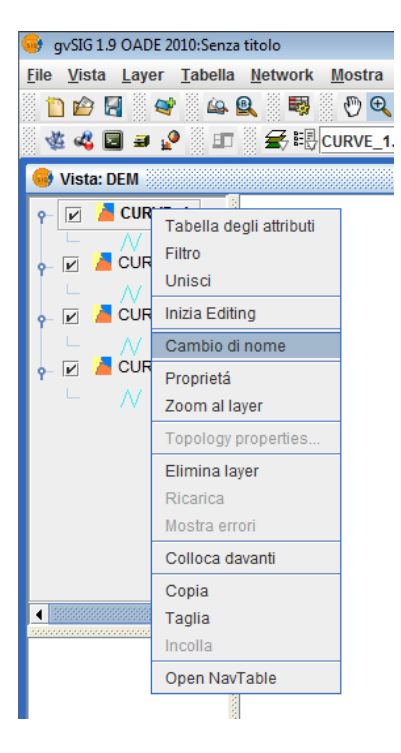

Aprire il gestore dei geoprocessi e selezionare lo strumento MERGE (unione, in conversione dati)

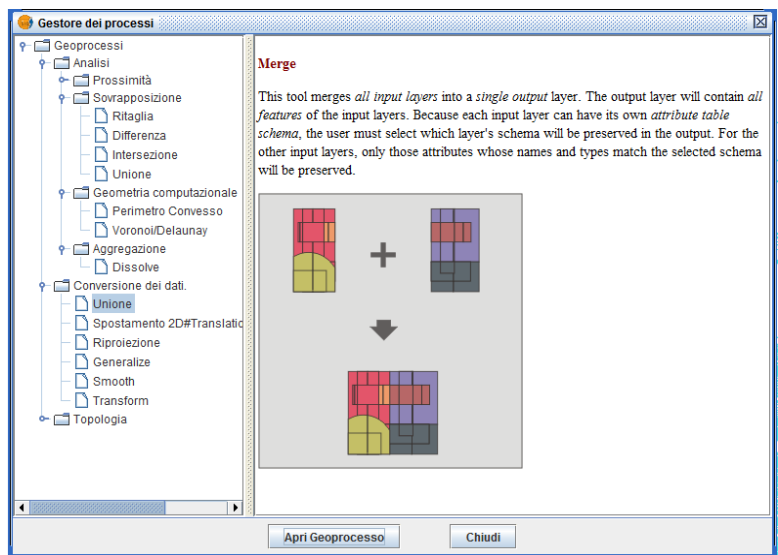

Selezionare i 4 livelli di curve e salvare (curve\_5000\_unito)

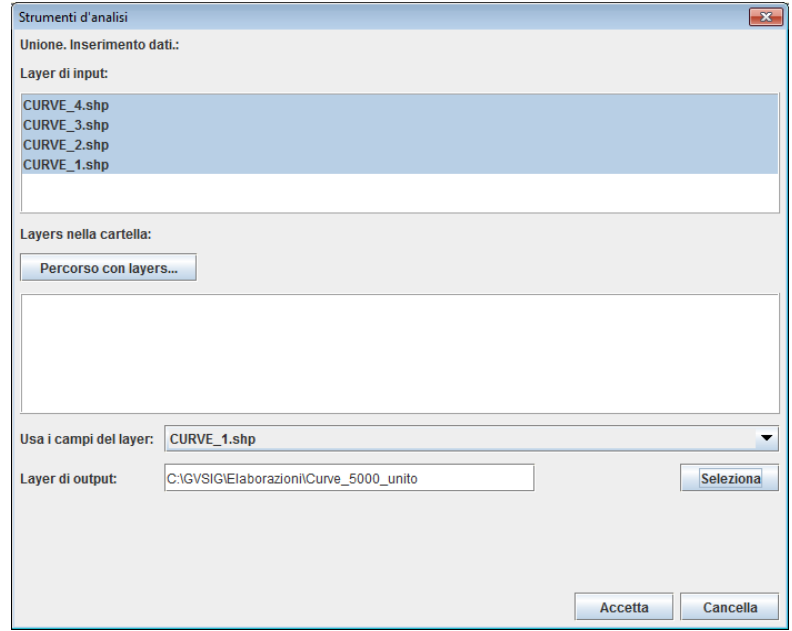

Caricare il Layer "Area di Studio", aprire il gestore dei geoprocessi e selezionare "Ritaglia"

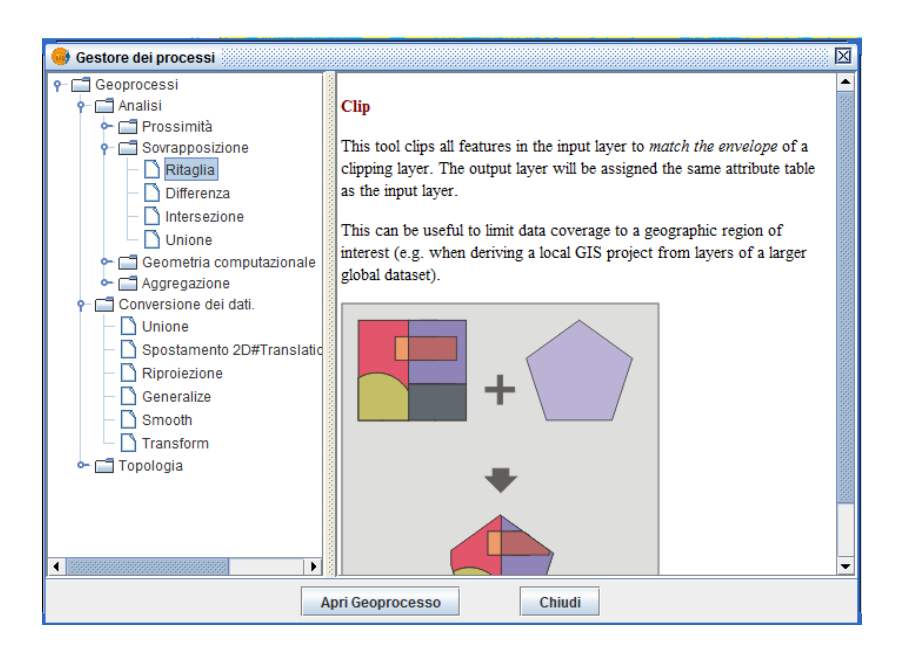

Ritagliare le curve di livello precedentemente unite in base all'area di studio.

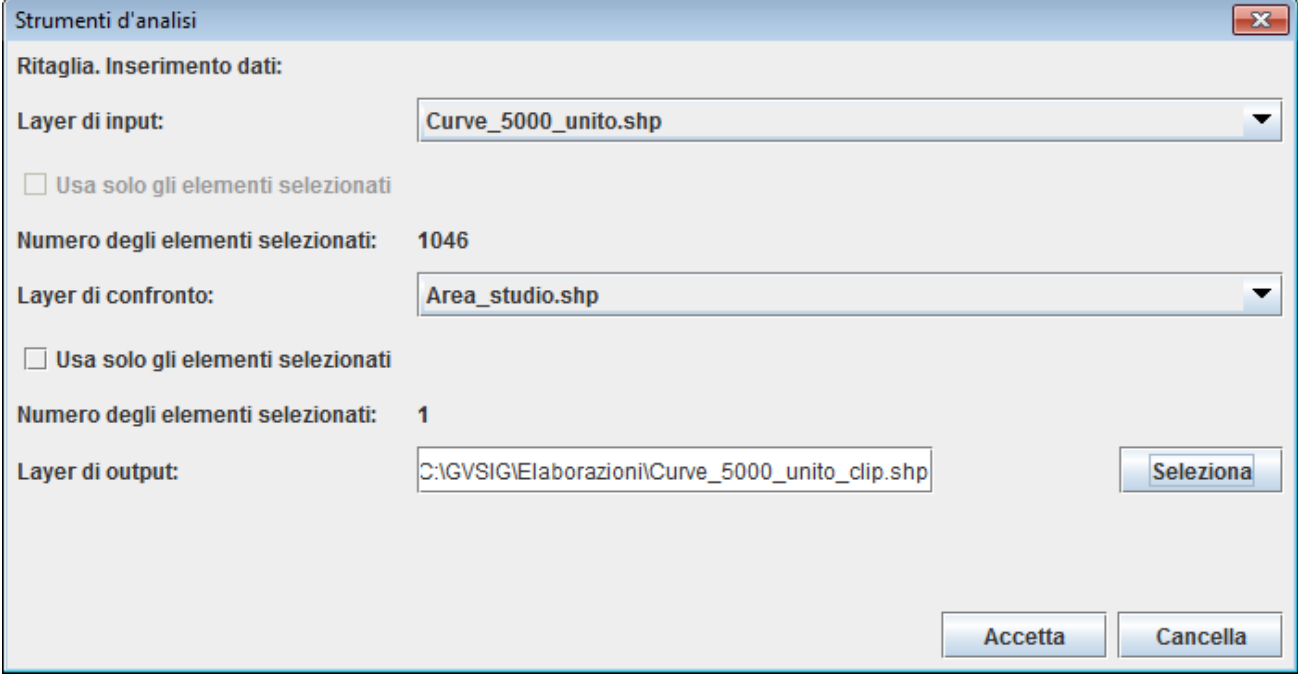

Aprire SEXTANTE e selezionare RASTERIZATION AND INTERPOLATION -> RASTERIZE VECTOR LAYER

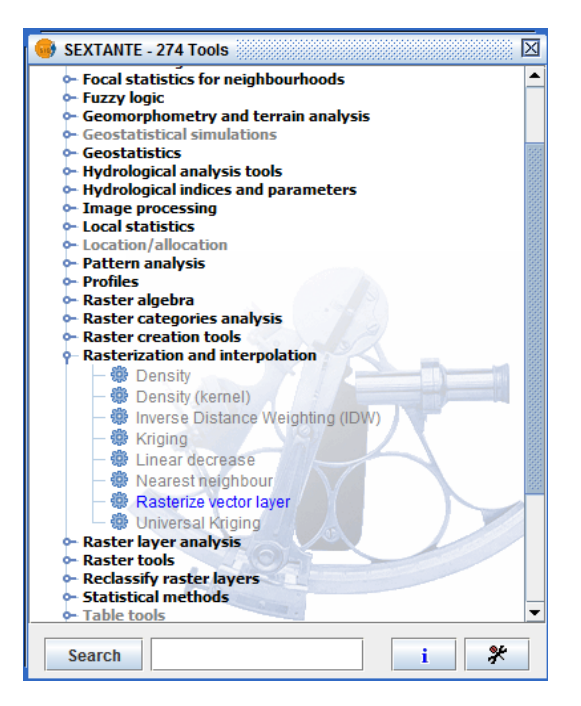

Scegliere il layer da convertire (curve\_5000\_unito\_clip), il campo da usare per la conversione (quota), dove salvare il layer e le opzioni di output

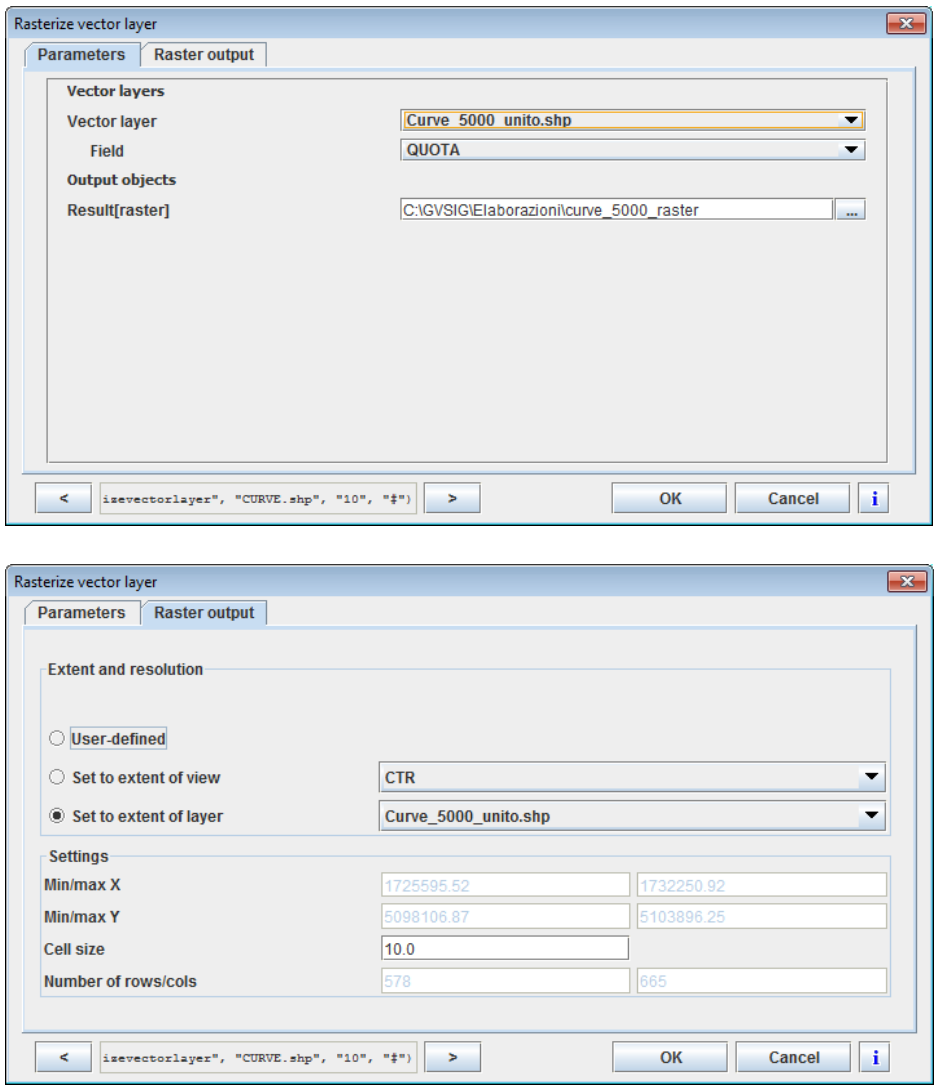

A partire dal dato raster delle curve di livello creato precedentemente, procederemo con il tool di interpolazione "Void filling" che utilizza il metodo Spline. Accediamo a "Raster Tools> Void filling" e lasciamo come parametro di tensione superficiale il valore di default 0.1.

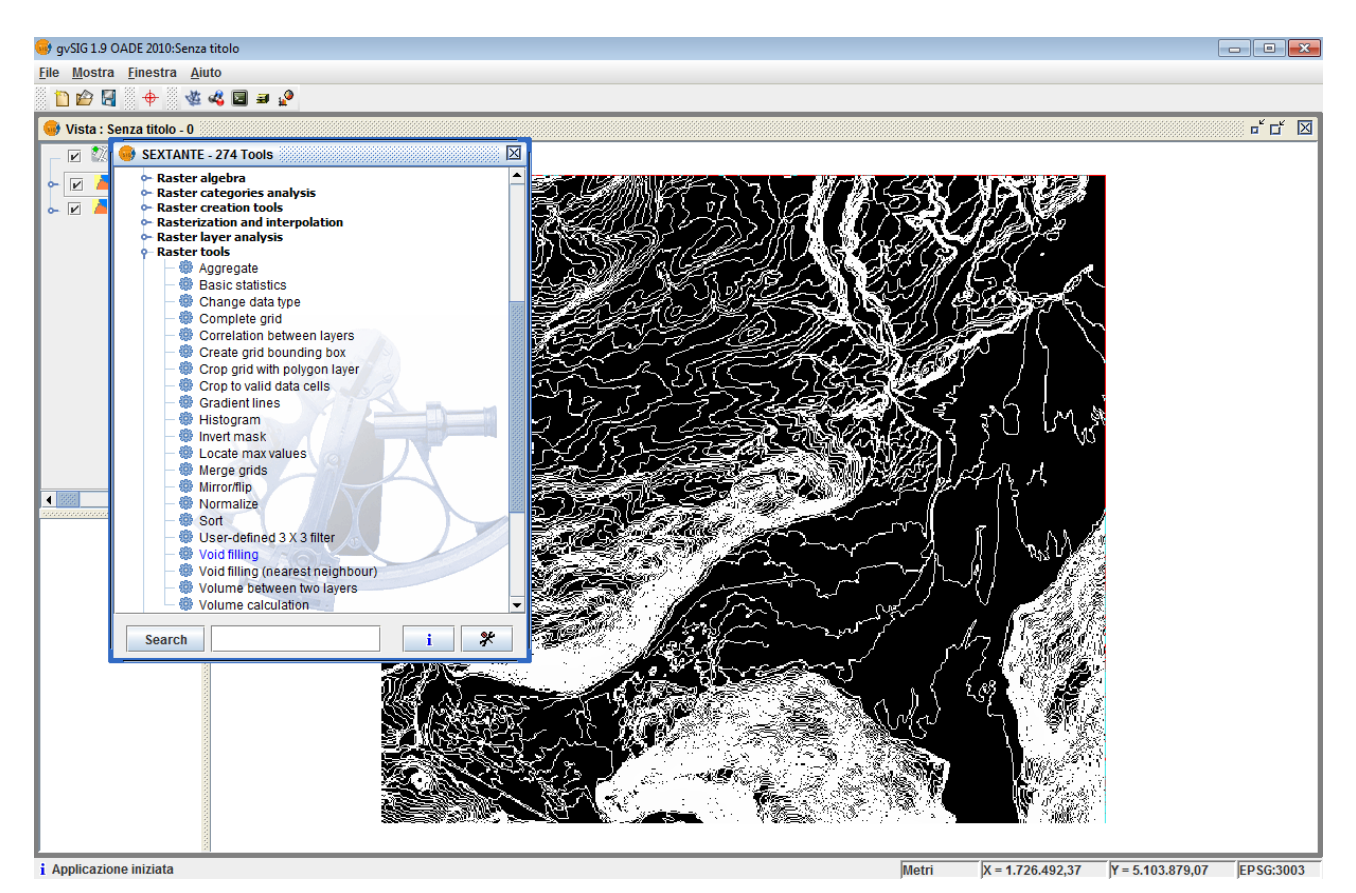

### Impostiamo i parametri

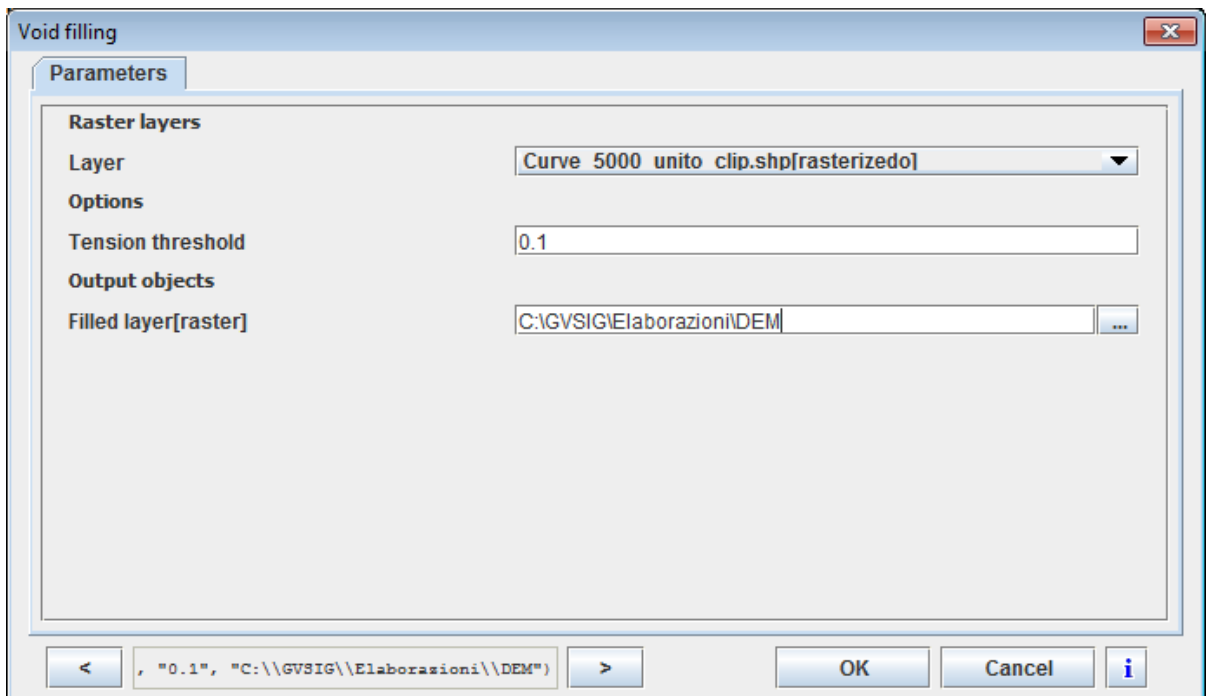

Il risultato sarà un modello digitale delle elevazioni con una maglia di 10 m

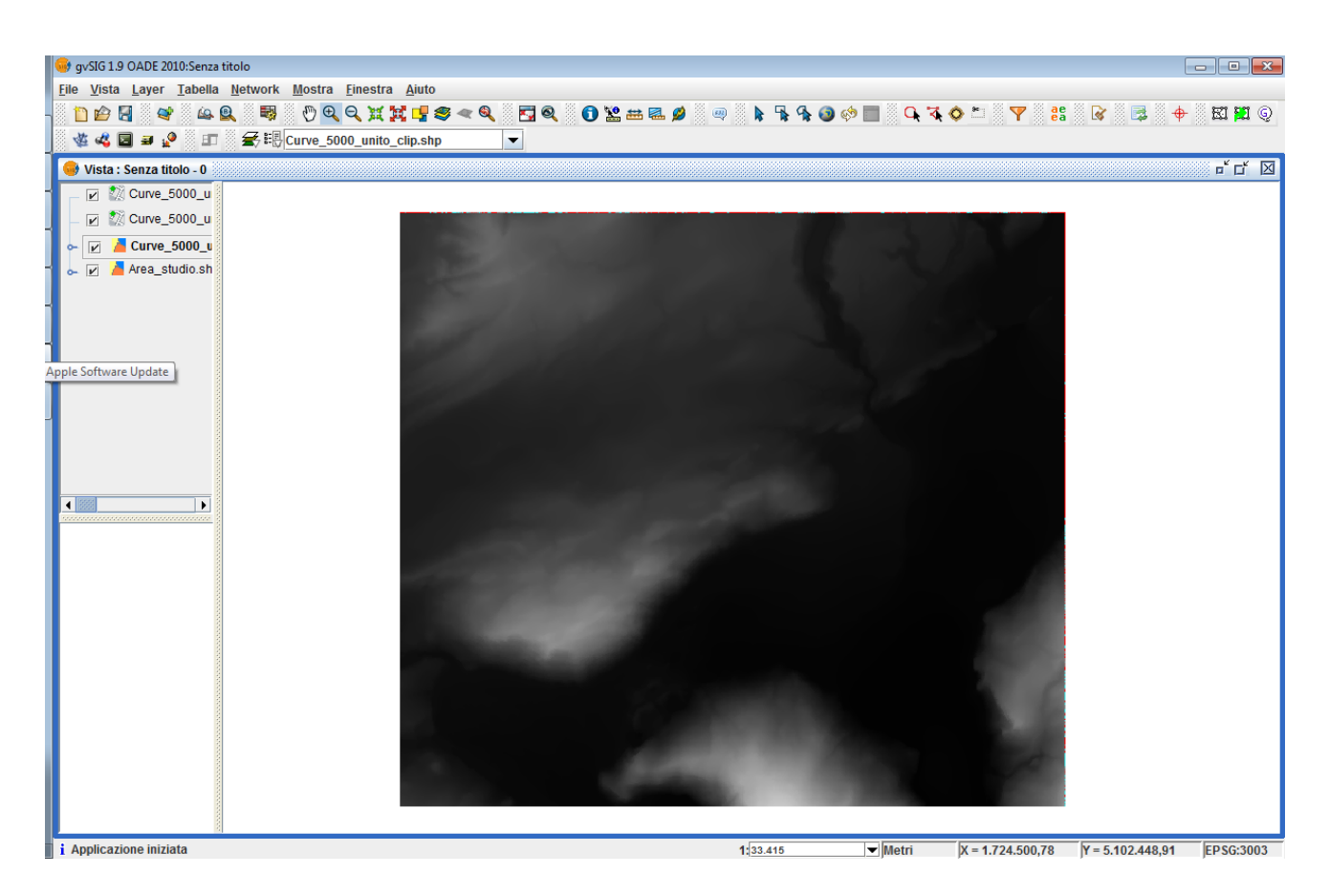

## **IL MODELLO DELLE OMBREGGIATURE (SHADE RELIEF)**

Carichiamo nella nostra vista di lavoro il Modello Digitale delle Elavazioni con maglia a 10 metri e attiviamo il tool "Visibility and lighting > Shaded relief". L'algoritmo che useremo è "Standard" che corrisponde a le procedure descritte in letteratura (Burrough, McDonnell 1998)

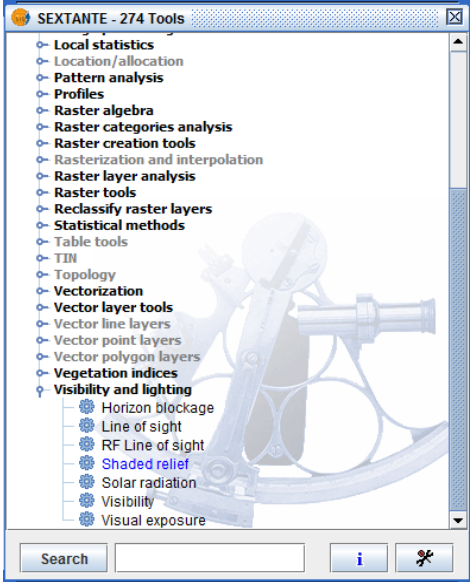

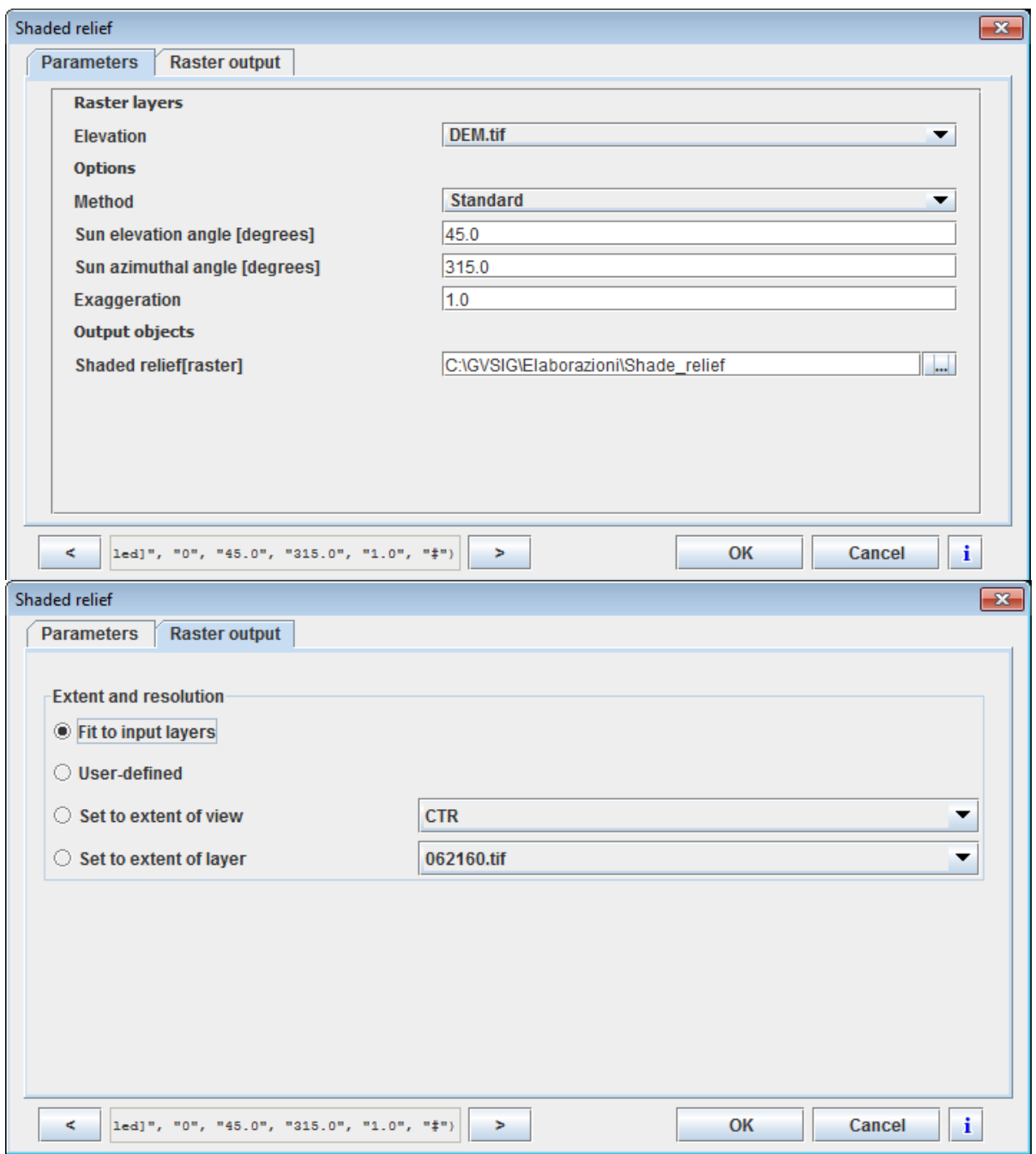

Il risultato sarà un dato raster in grado si simulare la tridimensionalità del terreno che risulta molto utile per la restituzione di mappe o la interpretazione di fenomeni come ad esempio la localizzazione dei fronti di frana.

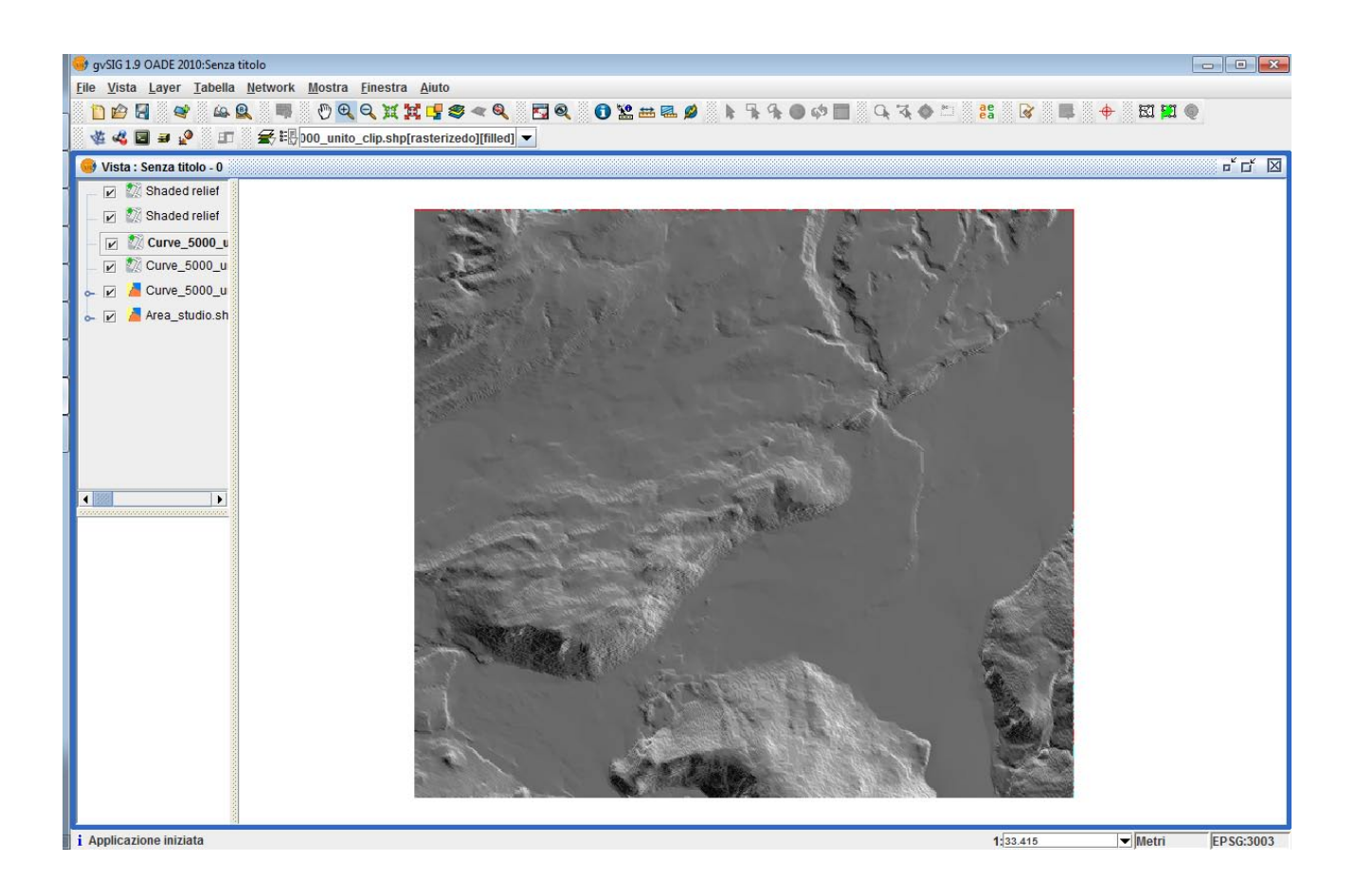

## **CALCOLO DELLA CARTA DELLE PENDENZE (SLOPE)**

Procediamo con il calcolo delle pendenze attraverso il relativo tool "Geomorphometry and terrain analysis > Slope".

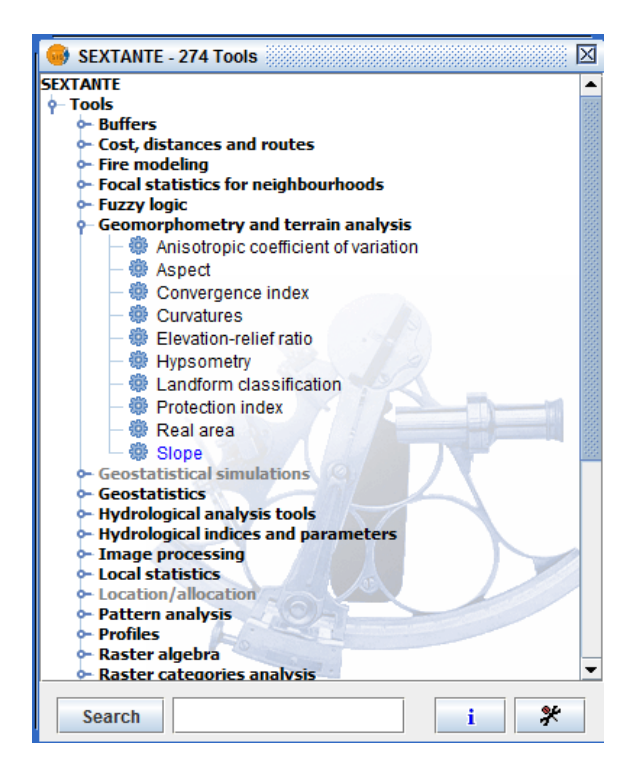

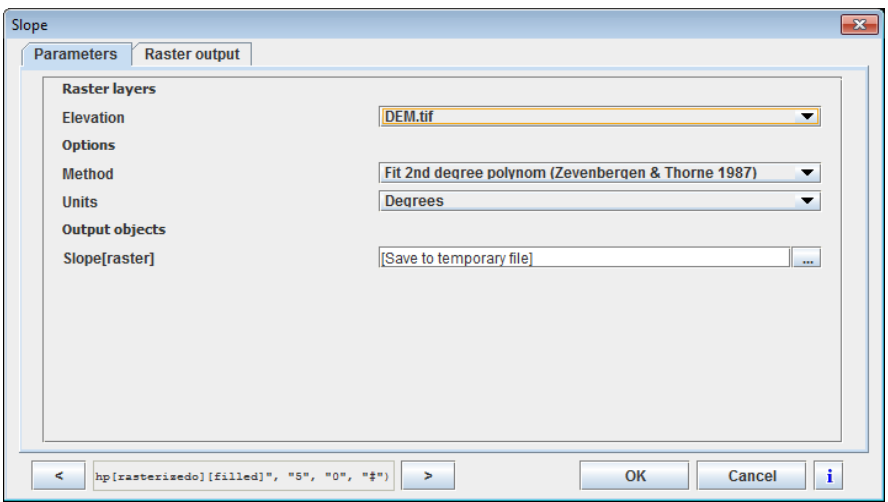

Impostiamo l'algoritmo di Zevemberg e Thorn corrispondente ad un polinomio di secondo ordine con il calcolo relativo a un intorno di 4 celle (NS- EO) – ottimale per le superfici "smussate".

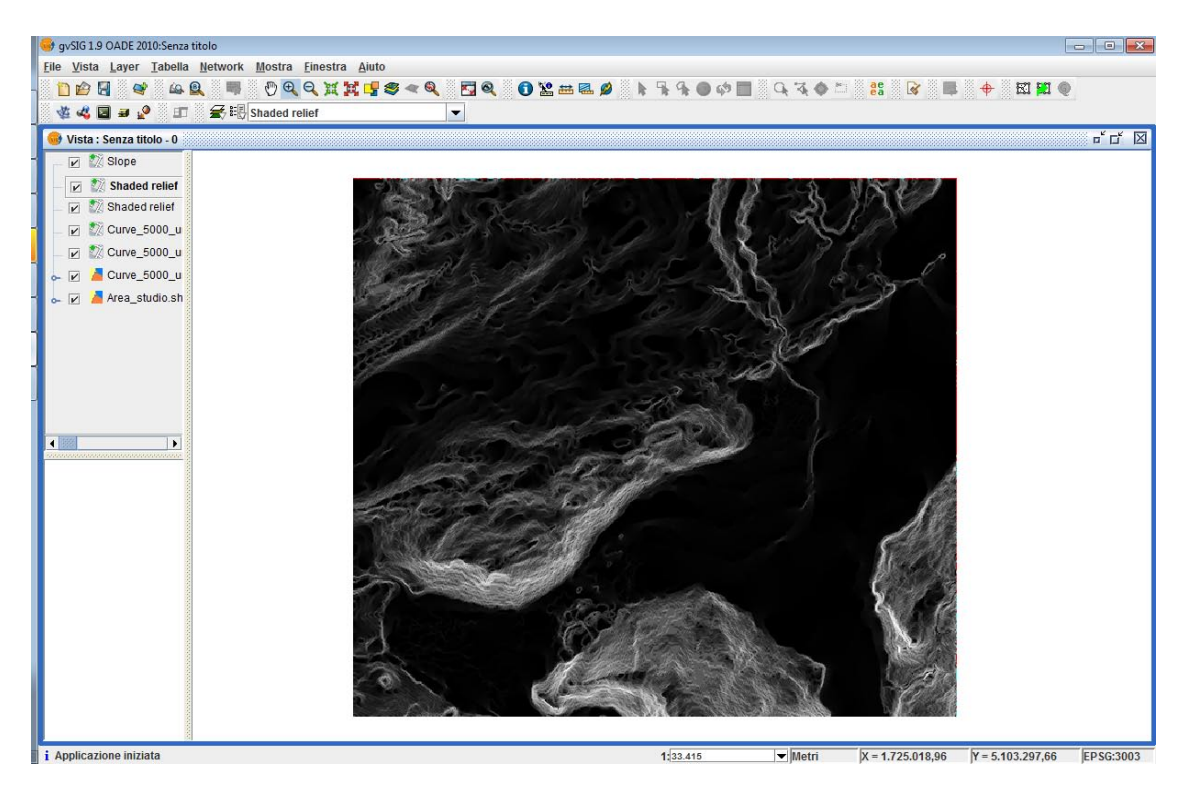

Procediamo con la riclassificazione dei valori di pendenza per ricondurli a 6 classi. Accediamo al tool "Reclassify raster layer > Reclassify" e compiliamo la tabella di conversione come mostrato in figura.

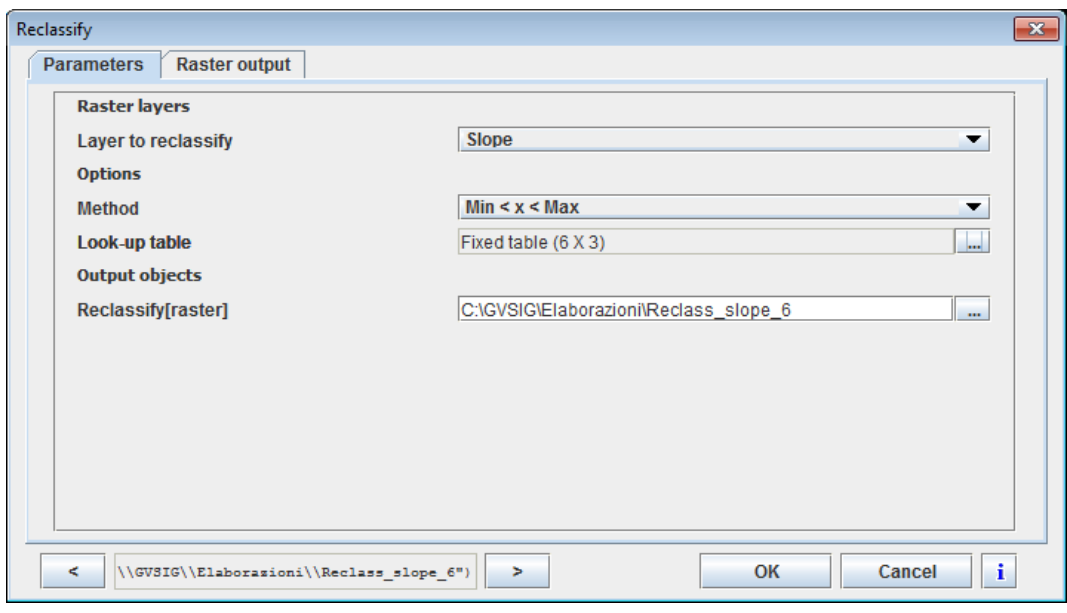

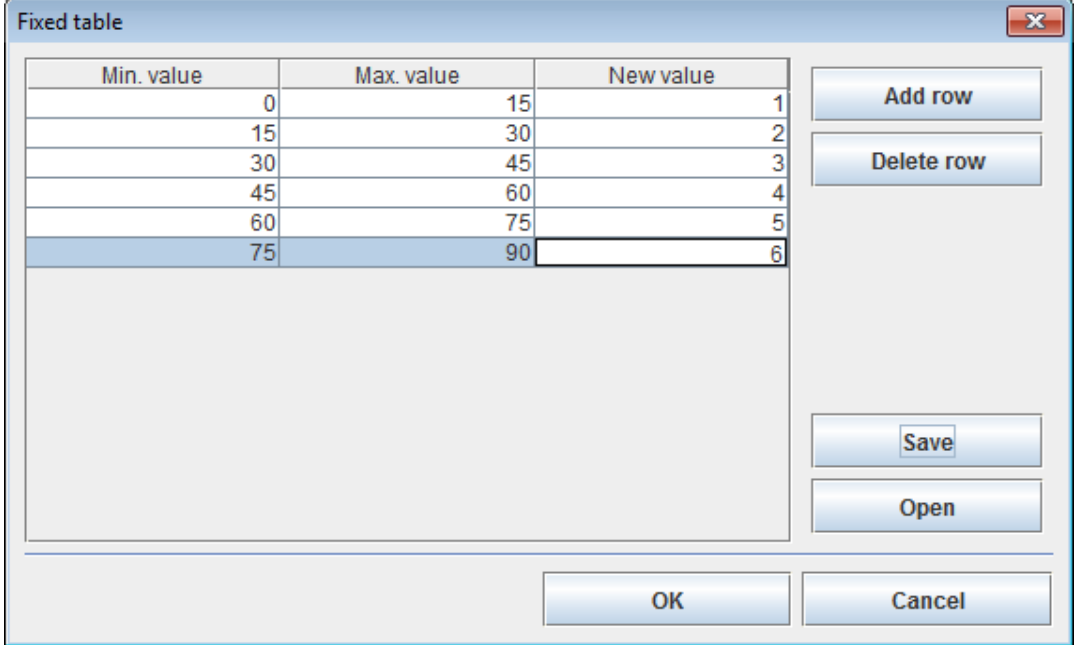

Applicare la tabella di colori salvata in DATI -> DEM e DERIVATI

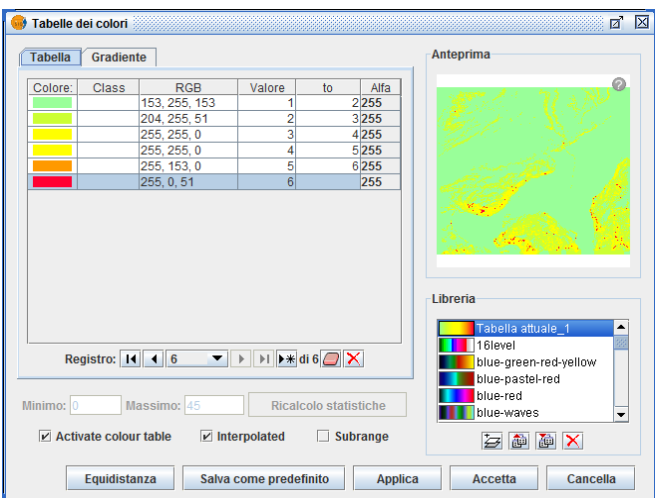

#### Attivare la trasparenza

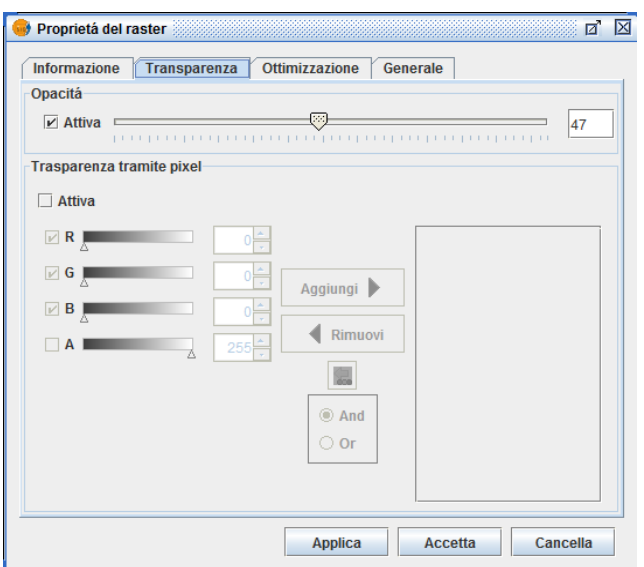

Visualizzare la pendenza con lo Shade relief in trasparenza

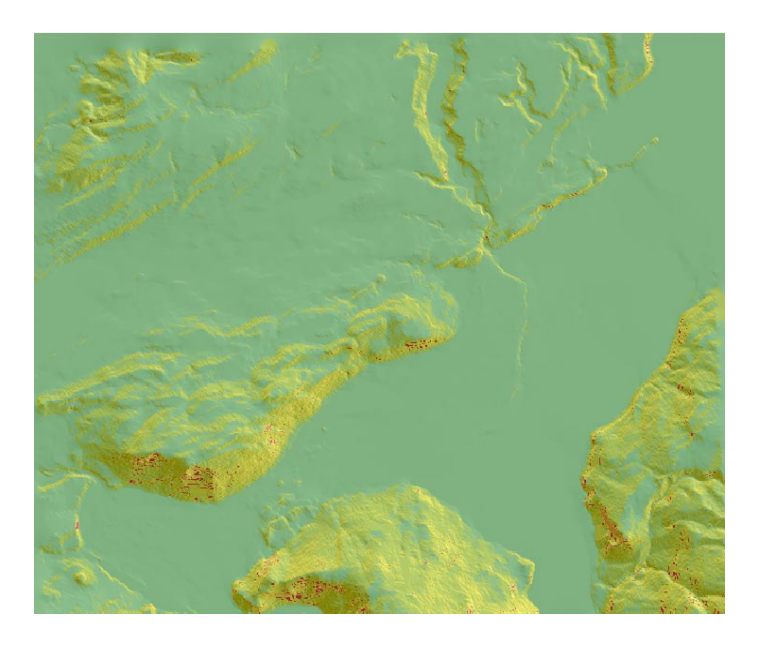

### **IL MODELLO DELLE ESPOSIZIONI (ASPECT)**

Con il DEM nella TOC della nostra vista, attiviamo il tool "Geomorphometry and terrain analysis > aspect" e compiliamo i parametri con l'algoritmo di secondo ordine di Zevemberg and Thorne.

Procediamo, dunque, con una rappresentazione per ricondurre i valori di cella espressi in gradi in classi univoche rappresentative della "rosa dei venti".

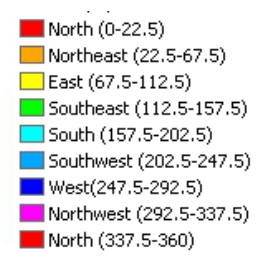

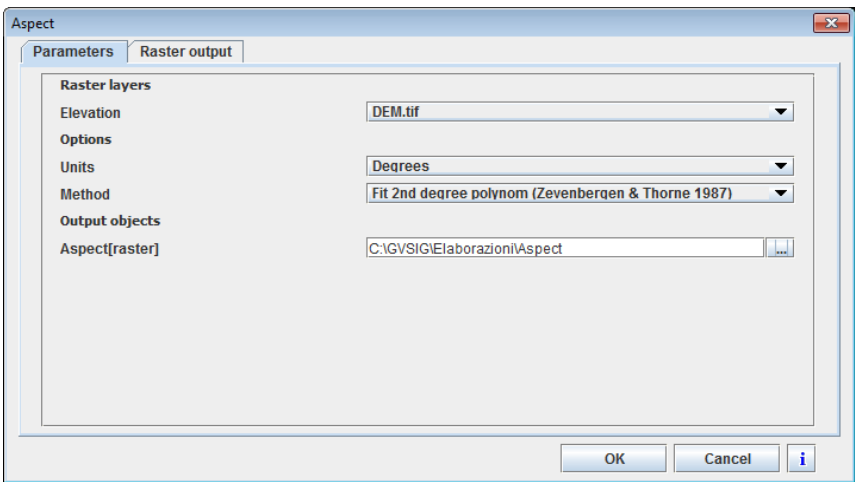

Nel caso di elaborazione in radianti, la classificazione per la restituzione diventa:

*North (0 – 0.393) Northeast (0.393 – 1.178) East (1.178 – 1.963) Southeast (1.963 – 2.749) South (2.749 – 3.534) Southwest (3.534 – 4.32) West (4.32 – 5.105) Northwest (5.105 – 5.89) North (5.89 – 6-283)*

## 3. CONVERSIONI R/V E LA MAP ALGEBRA

In molti casi è opportuno procedere con analisi nel continuo e scegliere, dunque, un modello dati raster. Supponiamo di volere elaborare una mappa del rischio da frana e di avere a disposizione un modello digitale delle elevazioni (DEM), un layer relativo alla permeabilità dei litotipi ed un layer relativo alle coperture di suolo per una data area di studio.

> *N.B. questo modello è chiaramente a scopo didattico e non include tutti i parametri, i pesi e le variabili statiche e dinamiche che entrano in gioco nella reale complessità di una carta del rischio da frana. La procedura descritta, però, costituisce la metodologia dell'operare che può essere applicata anche con molteplici layer rappresentativi dei diversi fenomeni che si vogliono includere nel modello. Per semplicità e rapidità di calcolo adotteremo tre classi per gli elementi a rischio e per le classi di rischio.*

I dati a nostra disposizione sono:

- DEM da cui derivare la Pendenza
- Dati sulla permeabilità dei litotipi
- Carta dell'uso del suolo

## **CONVERSIONI RASTER / VECTOR**

Carichiamo nella nostra vista di lavoro il layer vettoriale relativo alla permeabilità dei litotipi e procediamo con la sua rasterizzazione con il campo "N1" che contiene le tre classi di permeabilità.

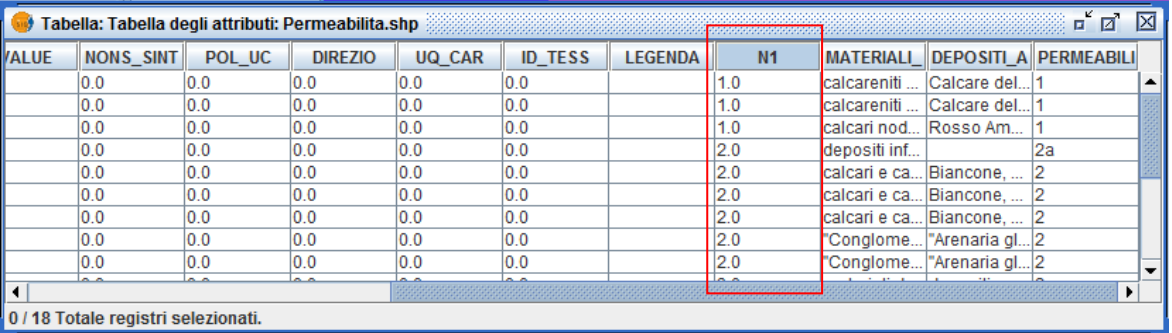

Procediamo con il tool "Rasterize vector layer" sul campo "N1" e ponendo cura a definire l'estensioni del dato raster di output analogo al DEM.

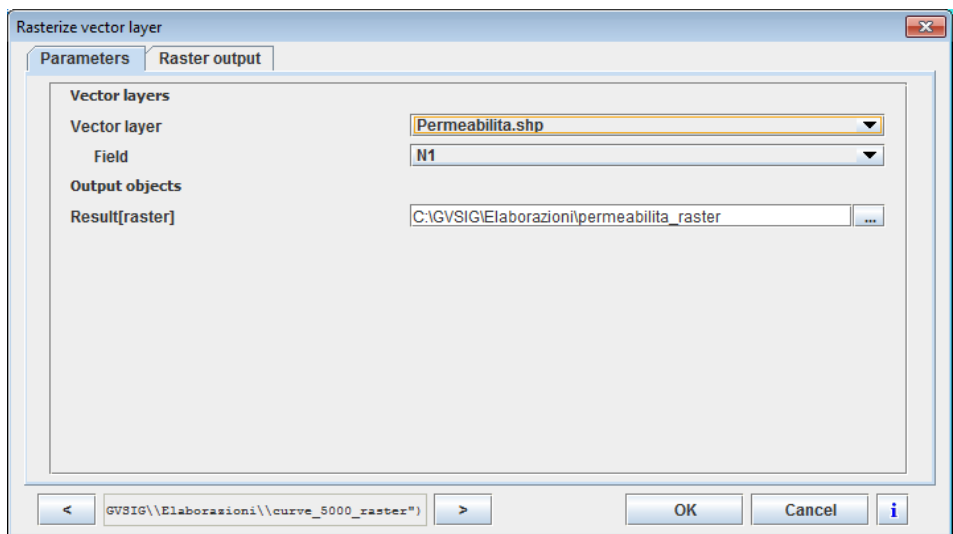

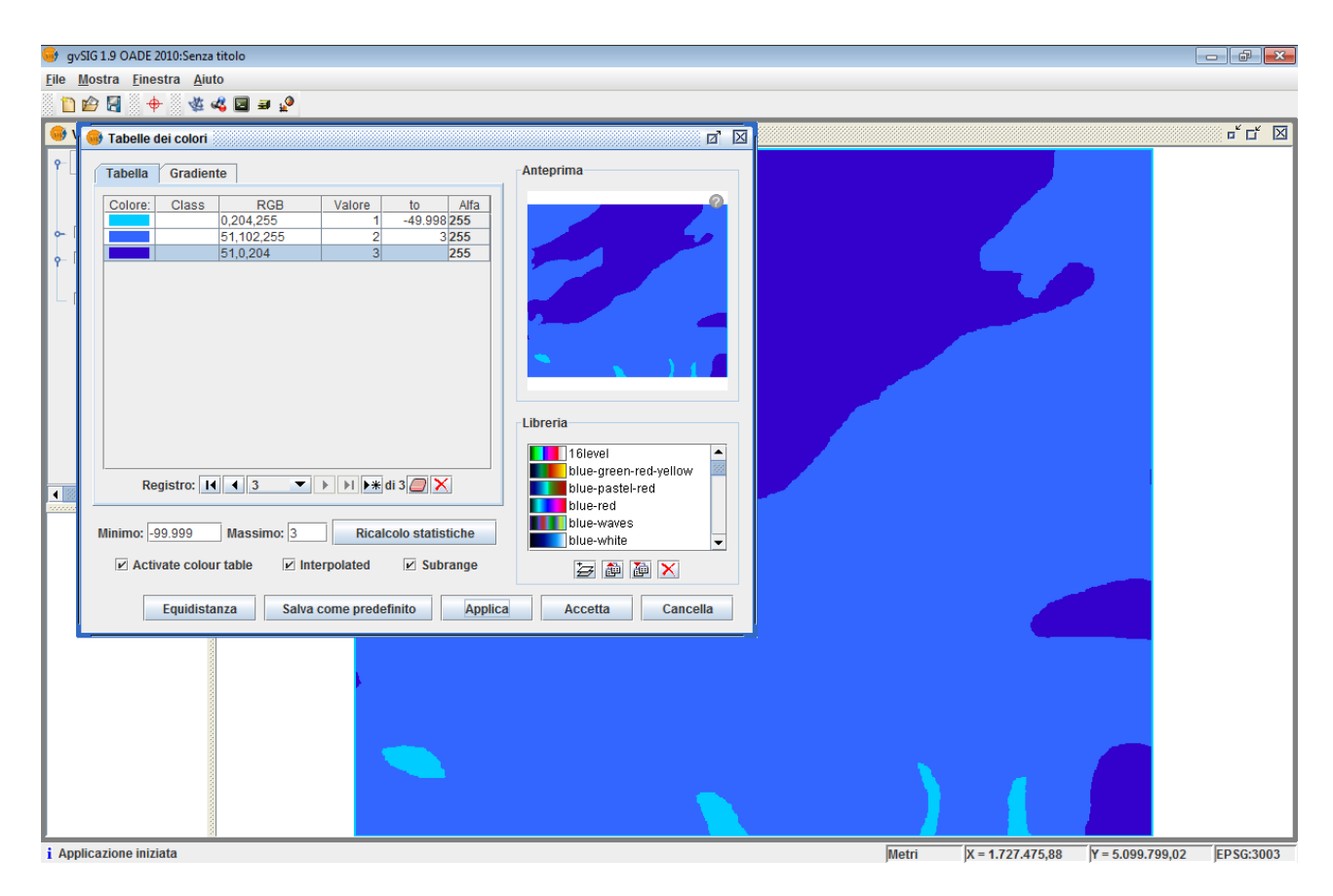

Carichiamo l'ultimo layer relativo all'uso del suolo (uso\_del\_suolo\_feltre) per l'identificazione delle classi. Procediamo con un "Dissolve" sul campo TIPO:

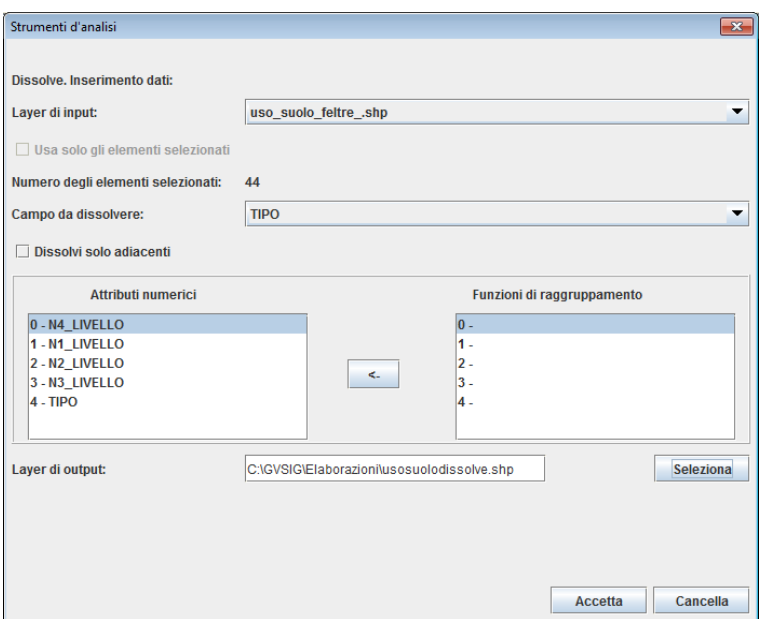

Procediamo con la sua rasterizzazione sul campo "Tipo" che contiene le classi di identificazione delle coperture di suolo (la classificazione è esemplificativa e presume che i valori di rischio siano maggiori nelle aree verdi e minori nelle aree urbanizzate). Inoltre, avremo una classe con valore 0 corrispondente ai corpi idrici.

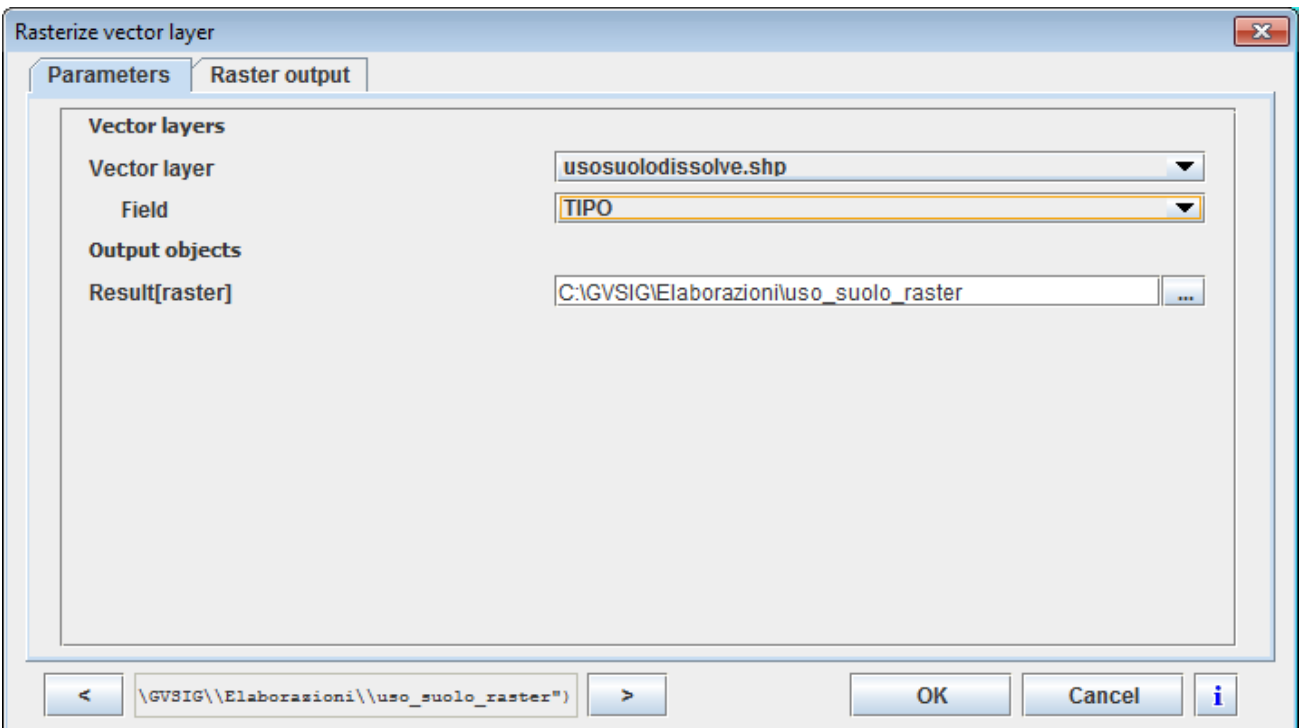

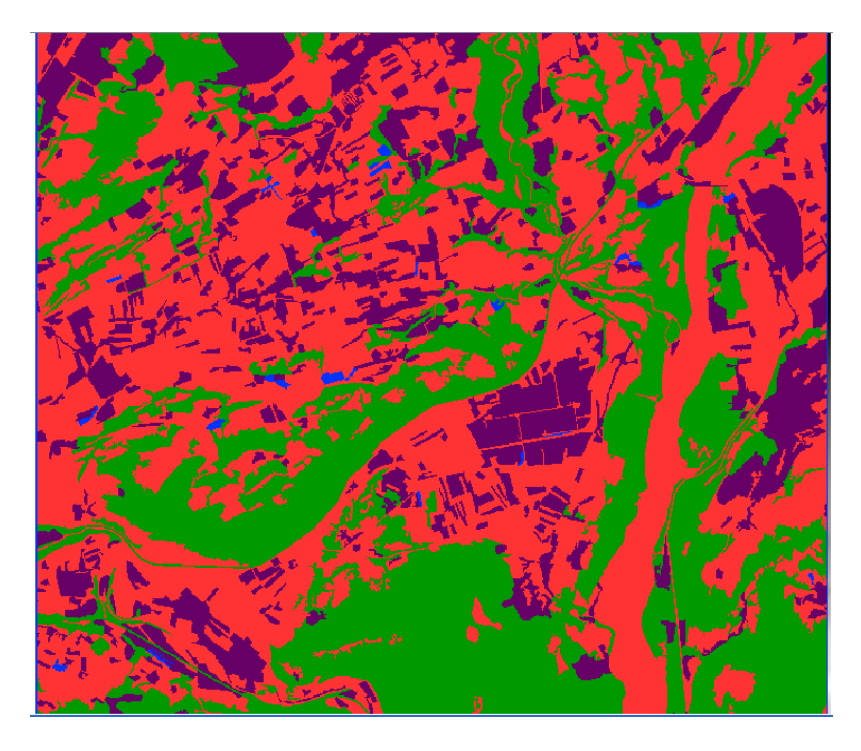

Carichiamo il raster "Pendenza" precedentemente realizzato (cfr. "DEM e DERIVATI") riclassificato come segue:

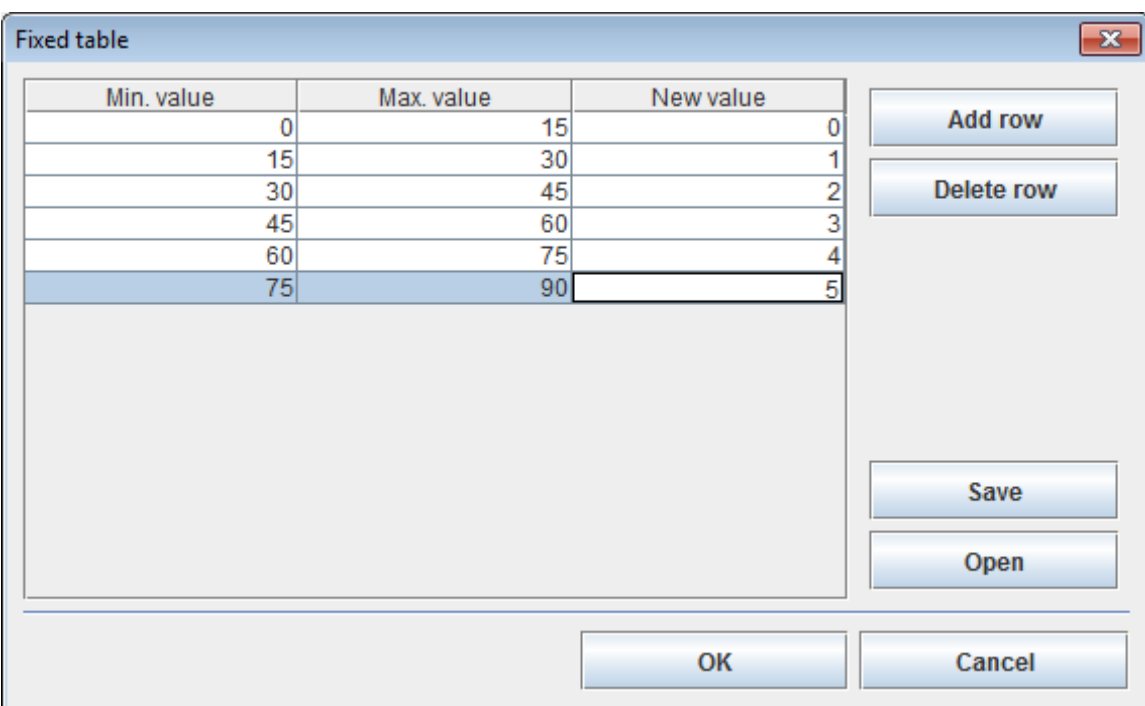

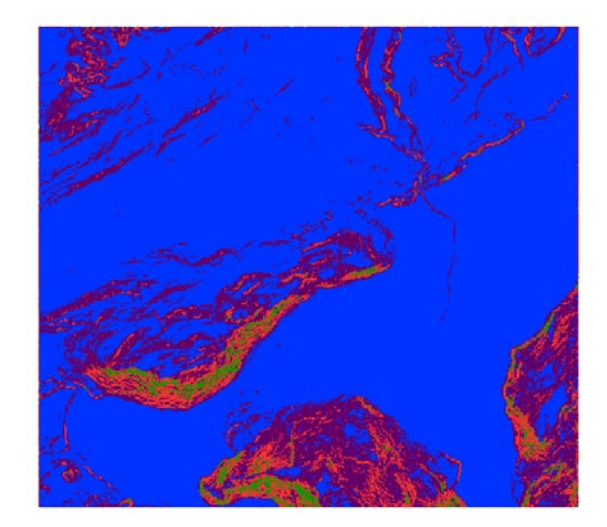

## **RASTER CALCULATOR**

Una volta elaborati i tre layer raster relativi alla permeabilità, uso suolo e pendenze classificati secondo le classi di rischio potremo procedere con l'operazione di somma di ciascuna cella delle tre griglie regolari.

Accediamo al tool "Raster Algebra > Raster calculator" e inseriamo i layer che andremo a sommare, controllando sempre i parametri di output.

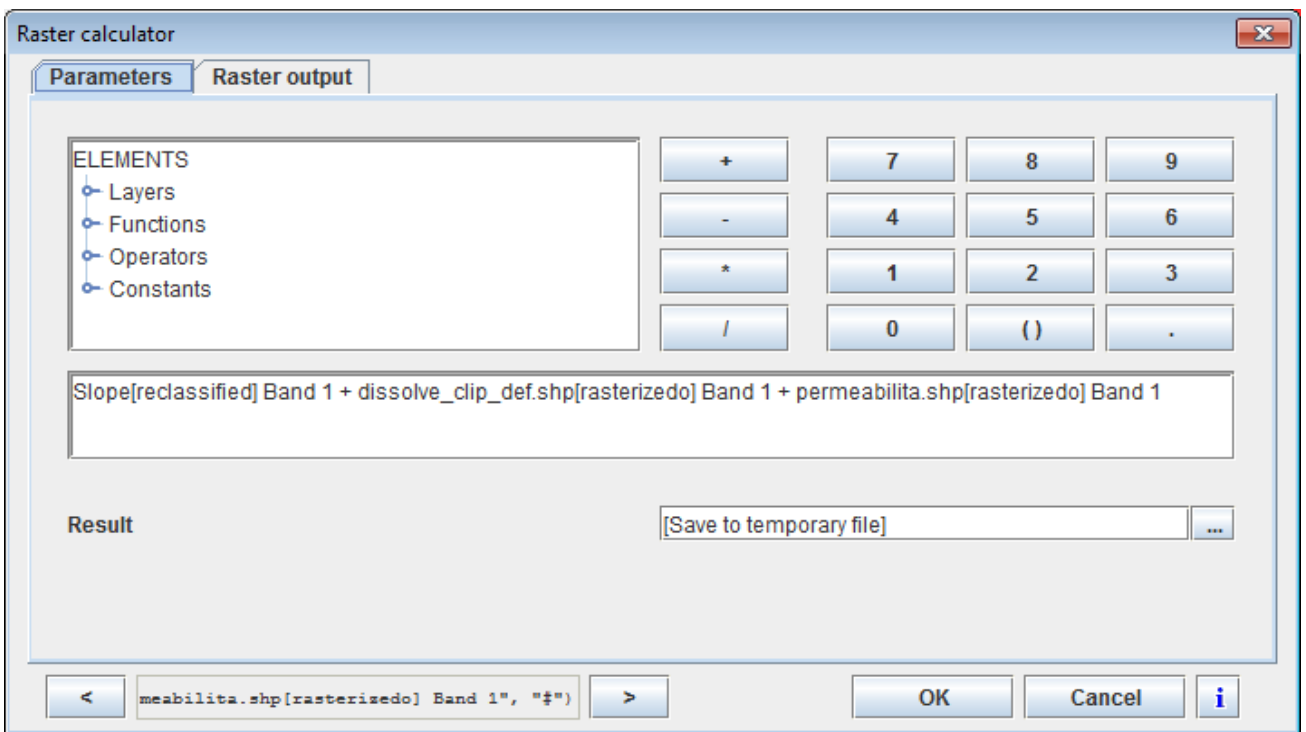

Carichiamo la "Color\_Table\_finale"

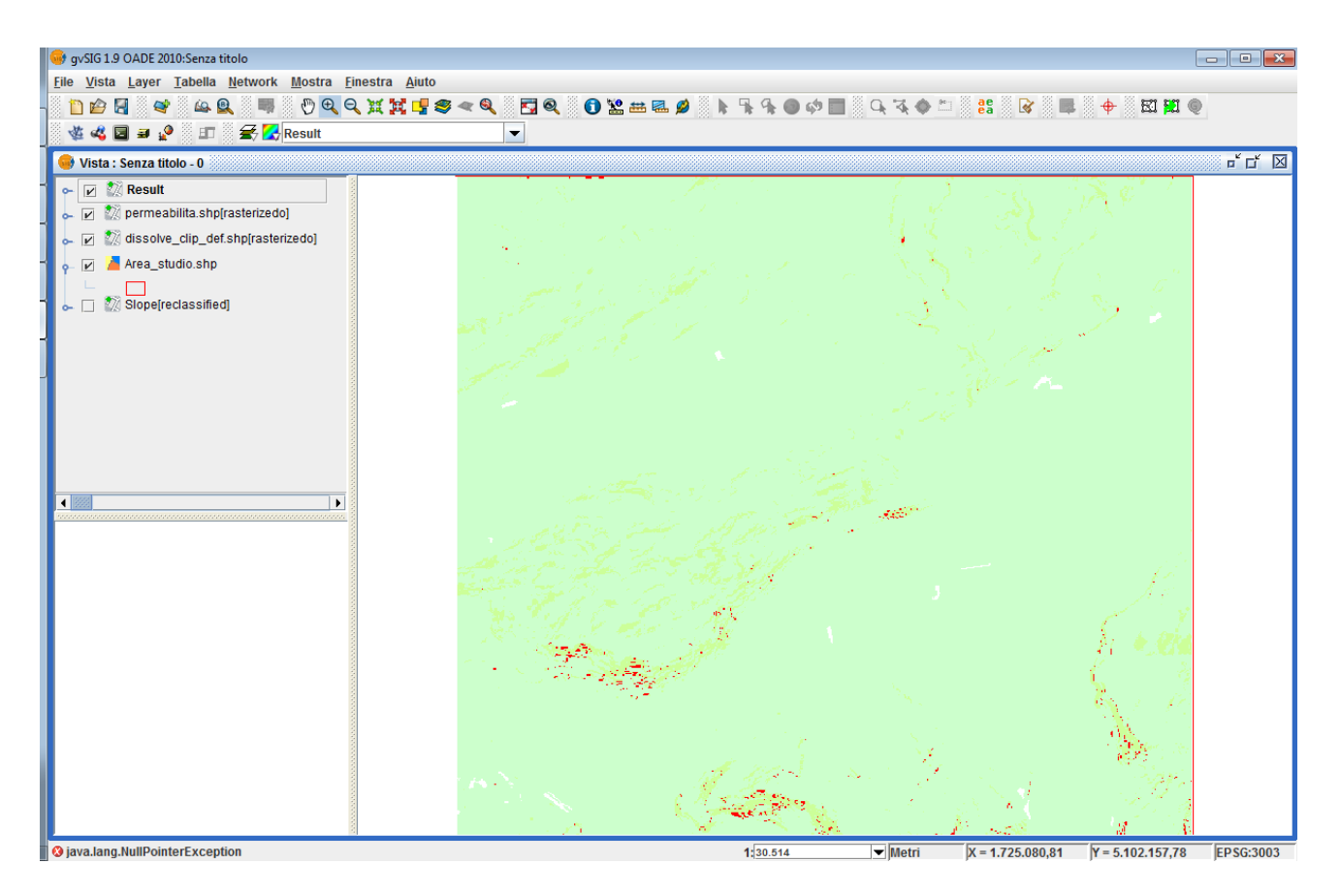

In rosso sono rappresentate le aree a maggior rischio di innesco di eventi franosi.

## 4. ANALISI DEL CONTINUO

## **ANALISI DI VISIBILITÀ**

Obiettivo di questa esercitazione è svolgere un'analisi di visibilità a partire da un modello digitale delle elevazioni, immaginando che ci venga richiesta tale analisi per scopi di sicurezza (ad esempio) da rischio di incendi in aree montane.

Apriamo il Modello Digitale del Terreno con cella a 10 x 10 m.

Importiamo la tabella con i punti. Gestore progetto -> Tabella -> nuovo -> Aggiungi E apriamo la tabella "punti.dbf".

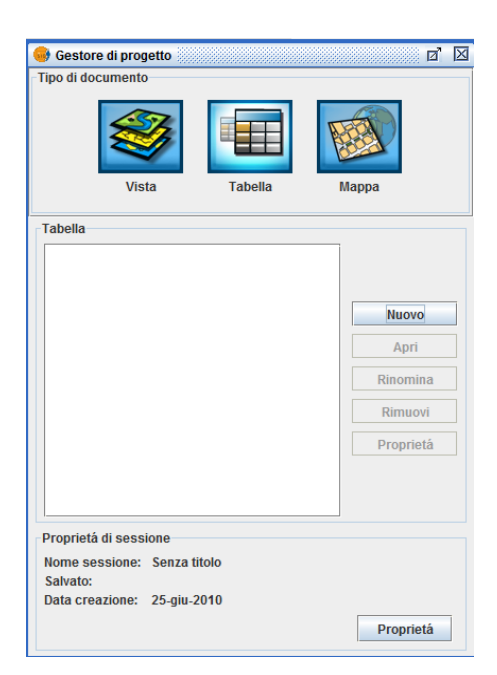

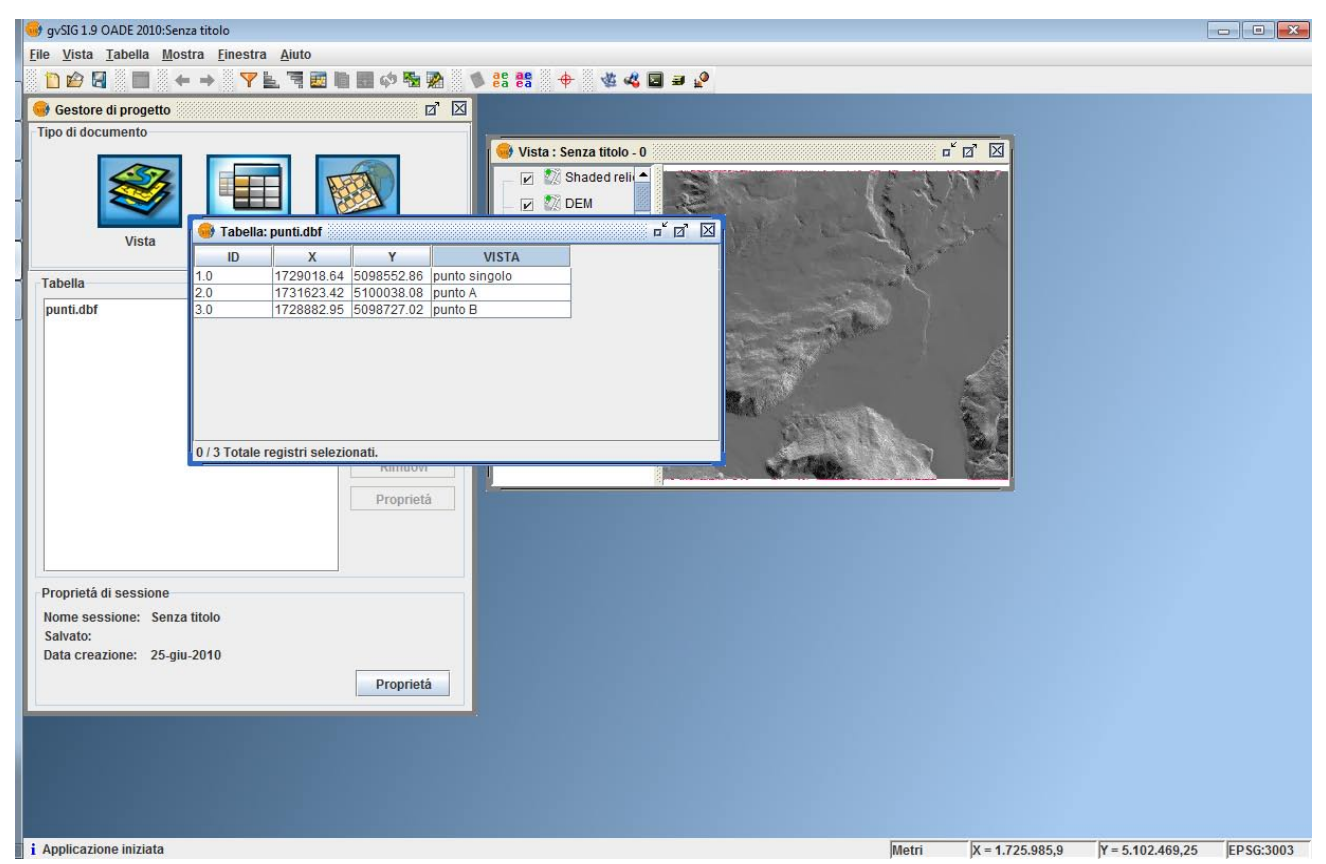

Corso di Laurea Magistrale in SIT e Telerilevamento Laboratorio Tecnologico del I anno di corso

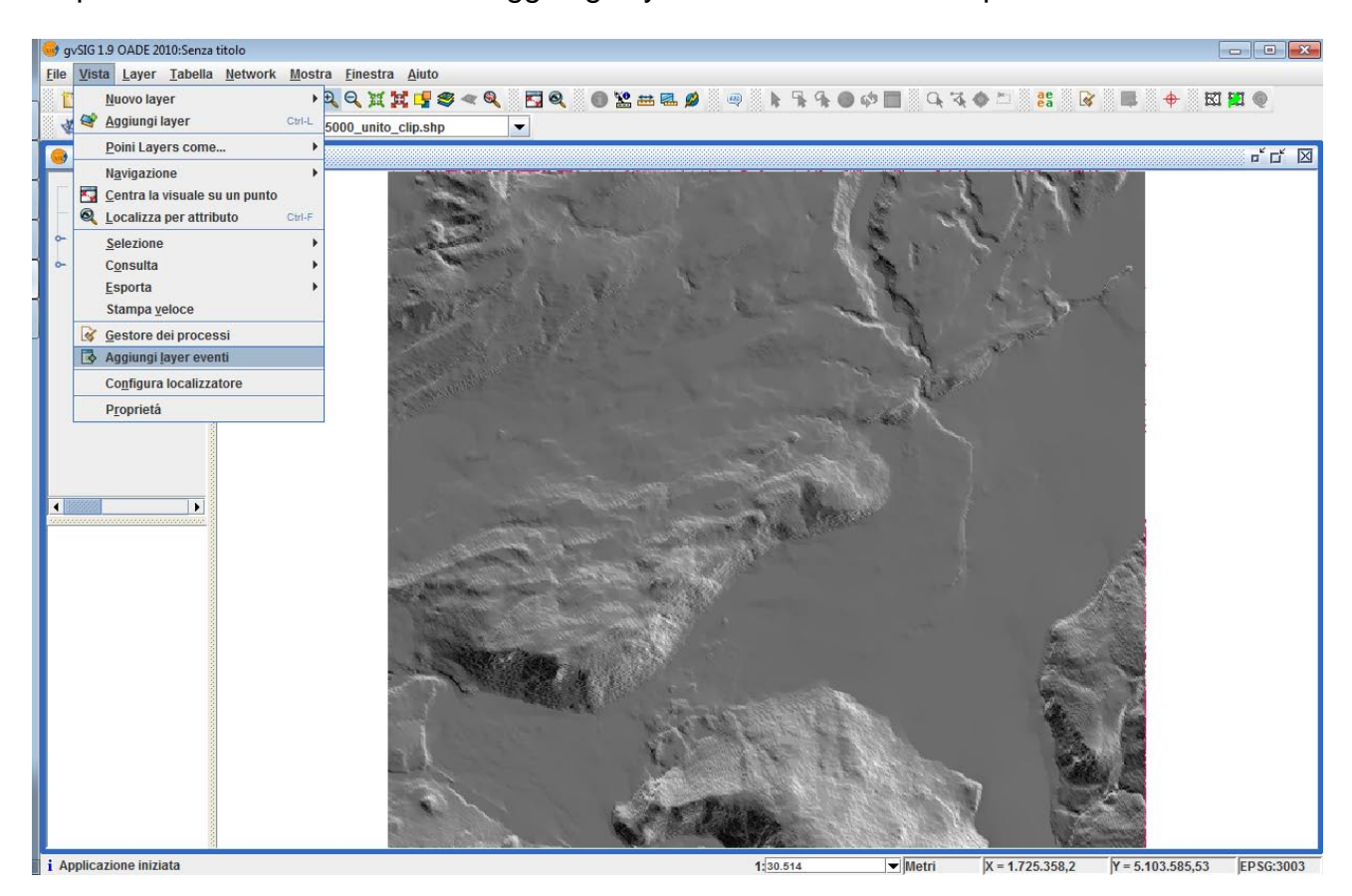

Riapriamo la vista e da "vista -> aggiungi layer eventi" carichiamo i punti

Stabilizziamo lo shape e cambiamo la simbologia dei punti e abilitiamo l'etichettatura<br>
Stabilizziamo lo shape e cambiamo la simbologia dei punti e abilitiamo l'etichettatura

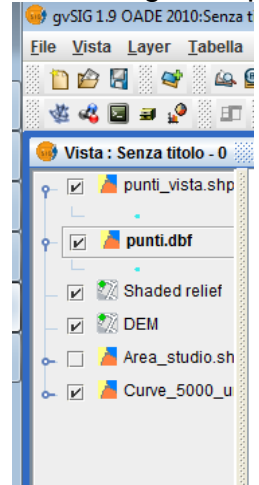

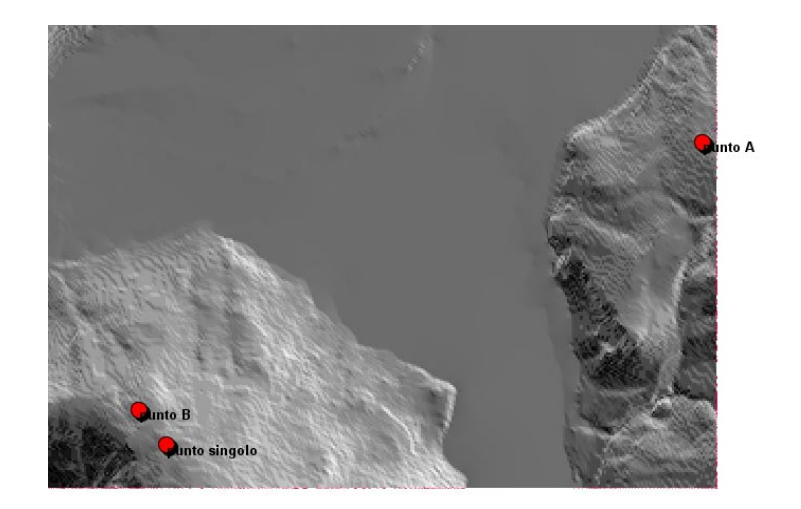

Attraverso il tool "Centra la visuale su un punto" rendiamo visibile il punto da cui procedere con l'analisi di visibilità:

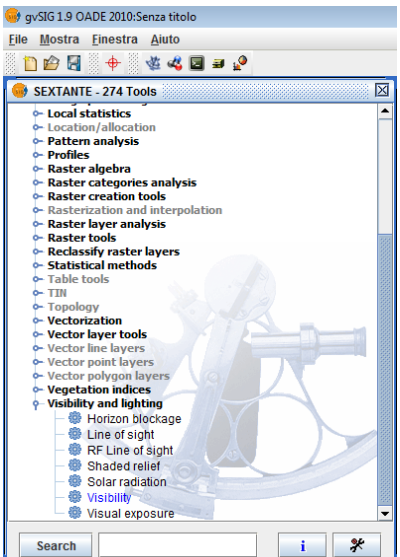

Punto singolo:

 $X = 1729018.637$ 

Y = 5098552.857

Attiviamo il modulo SEXTANTE e accediamo al tool "Visibility and Lighting > Visibility" Impostiamo un valore di altezza dell'emittente e del ricevente pari a 6 metri (si ipotizza una torretta di controllo) e la modalità "visibility"

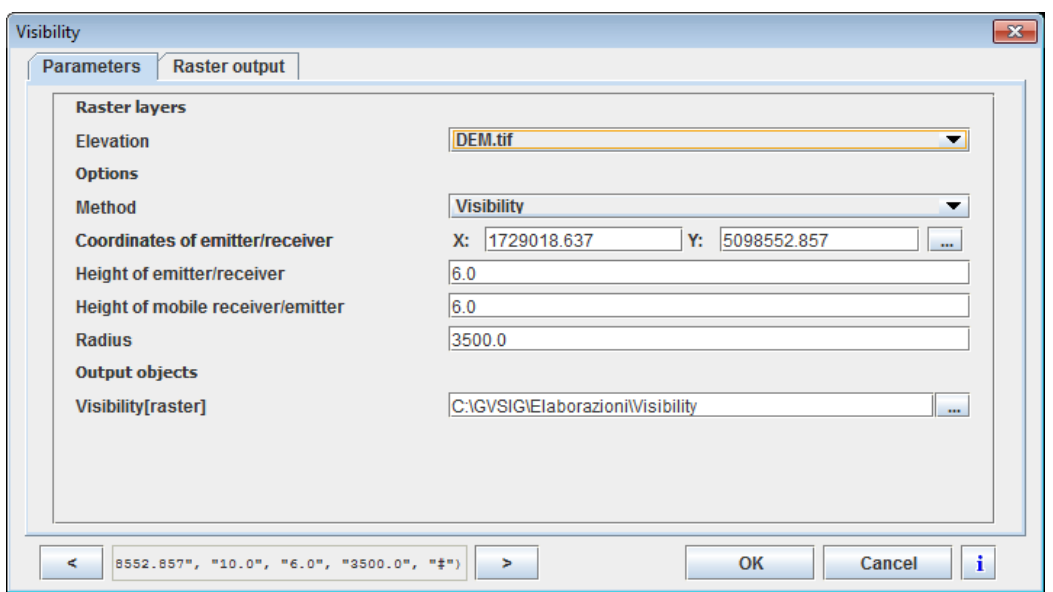

Ricordiamo di controllare sempre le impostazioni di output ovvero le estensioni e le dimensioni di cella della griglia.

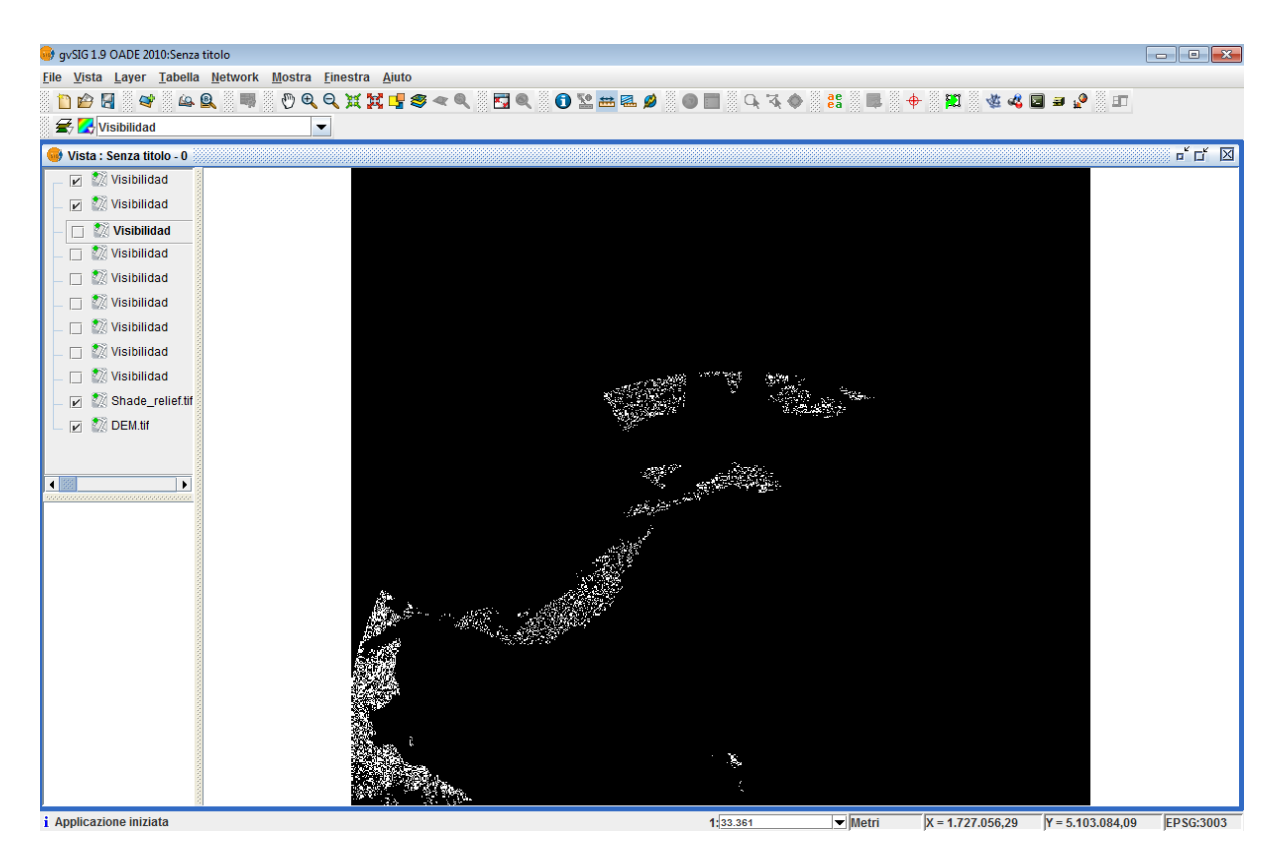

Il raster elaborato sarà composto di due classi: 1 per le celle visibili e 0 per le celle non visibili. Procediamo con la stabilizzazione dei due raster (DEM 10m e layer della visibilità 10m).

Per rendere maggiormente evidenti le celle visibili, possiamo attivare la "tabella dei colori" del raster:

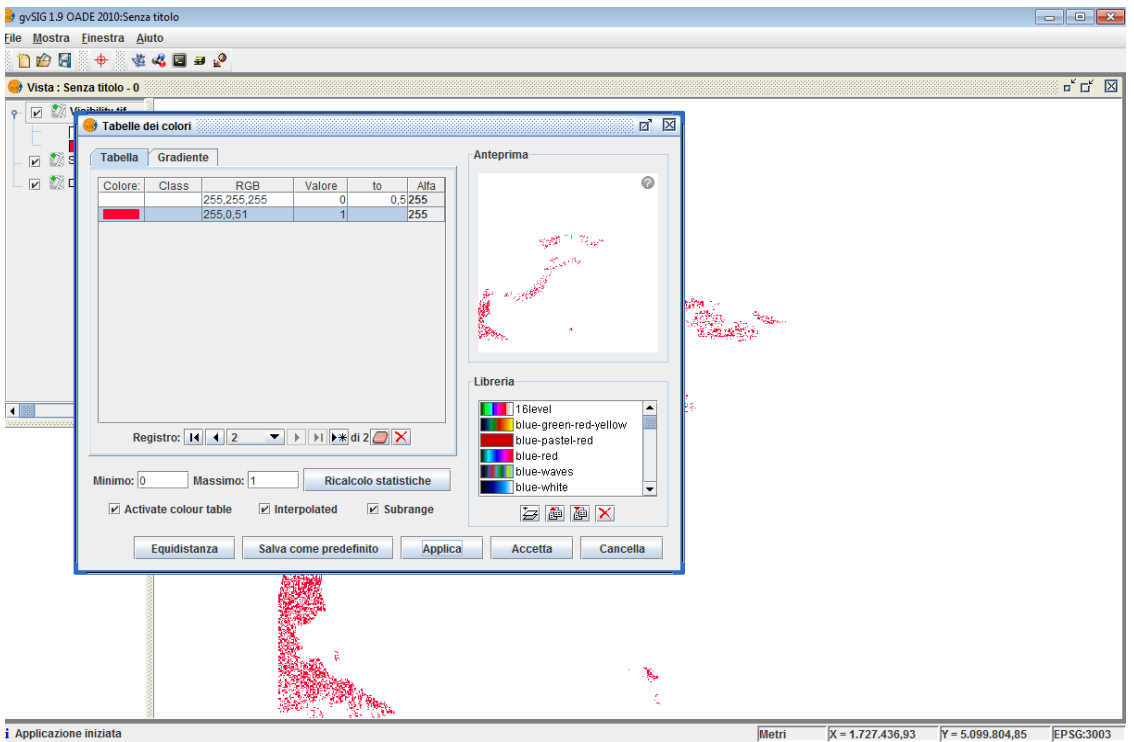

Passiamo a calcolare quanta superficie (in mq) è visibile. Per fare ciò dovremo attivare: SEXTANTE -> Raster tools -> Basic statistics

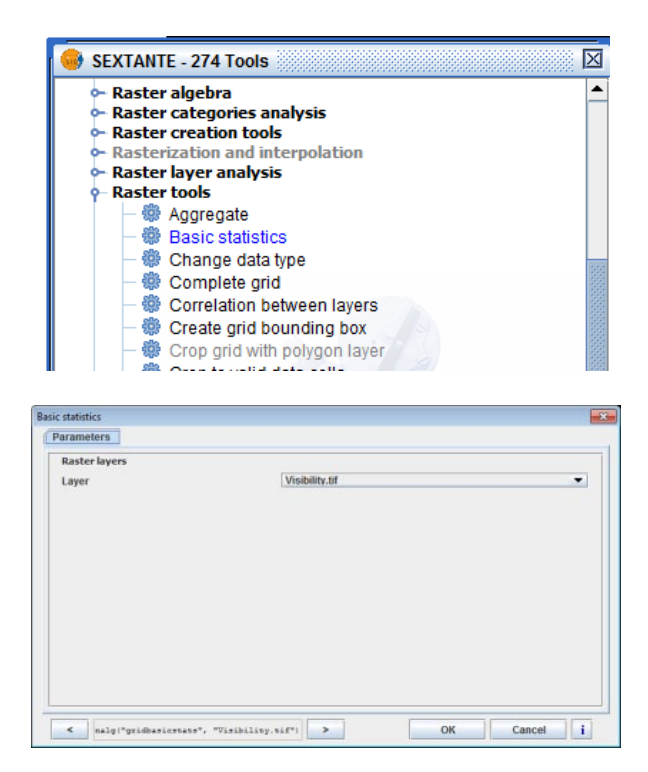

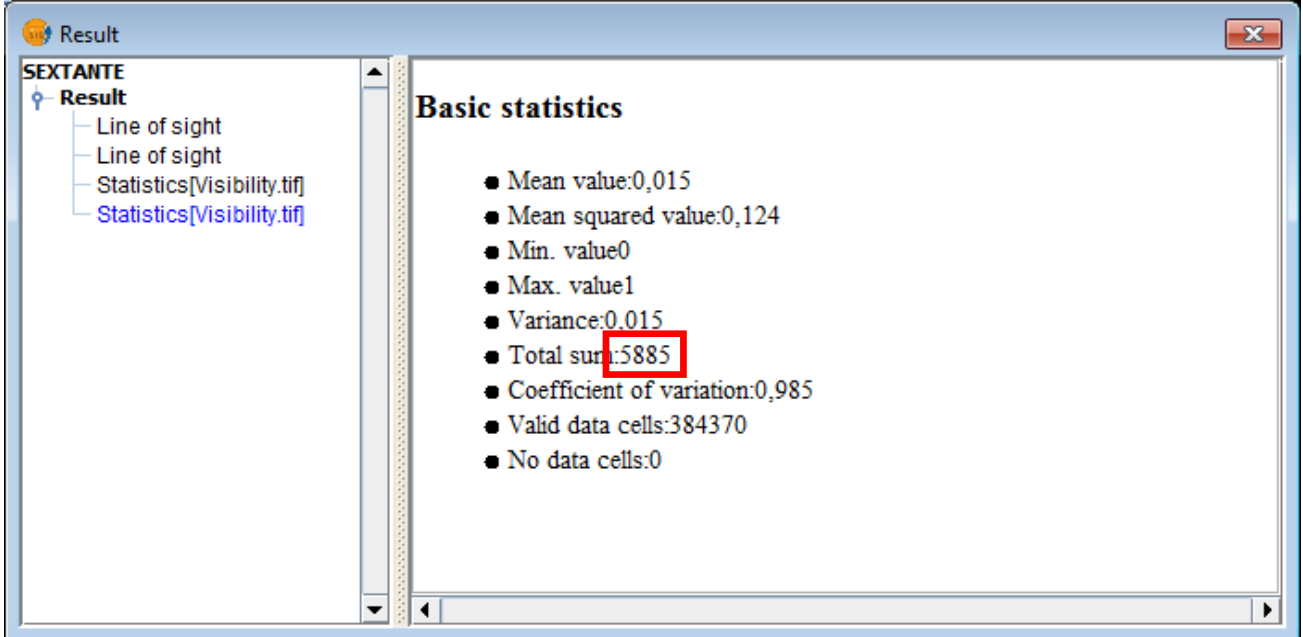

Il valore (5885) rappresenta il numero di pixel con valore 1 (quindi visibili), l'area visibile quindi risulta essere: 5885\*100 (essendo il pixel di 10x10m) = 588500 mq.

## **Visibilità tra due punti**

Attiviamo il tool da "Visibility and lighting > Line of Sight" e compiliamo la scheda con le seguenti coordinate:

Punto A:  $X = 1731623.418$ ,  $Y = 5100038.075$ 

Punto B:  $X = 1728882.945$ ,  $Y = 5098727.018$ 

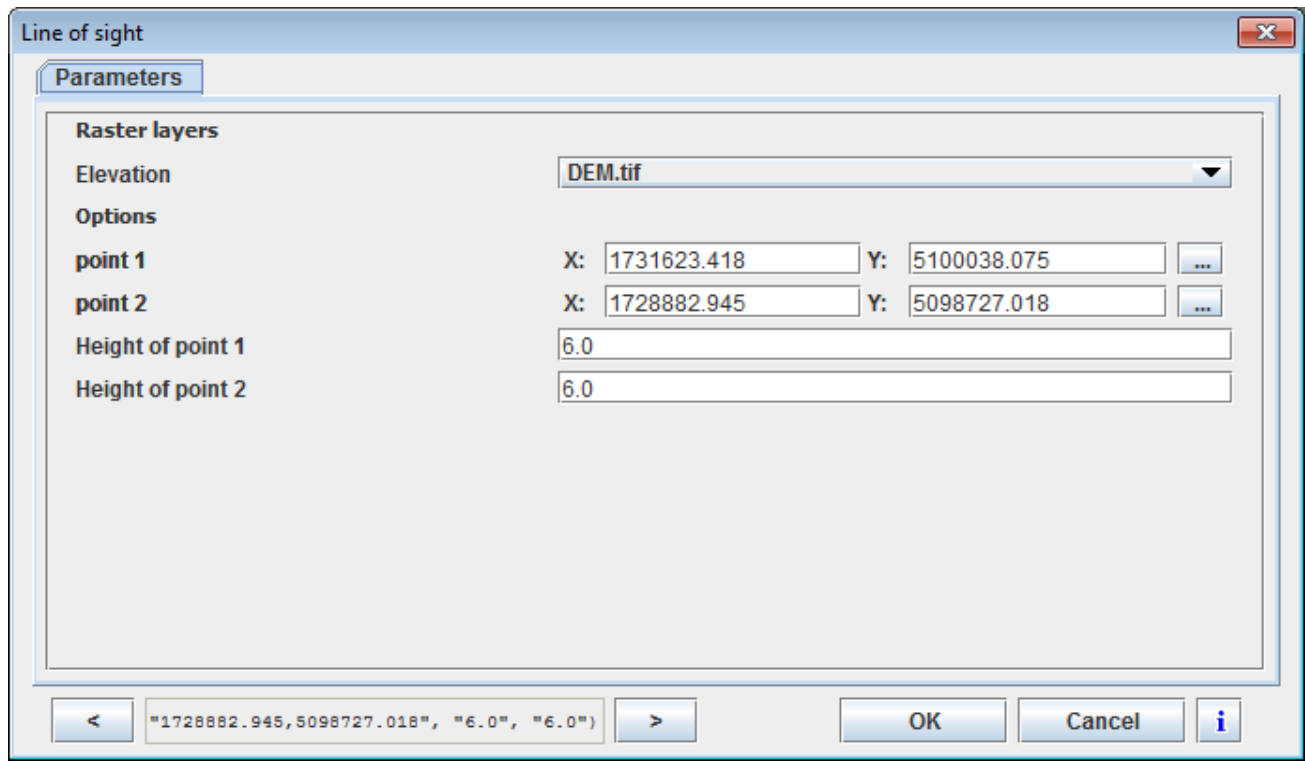

e impostiamo un'altezza di 6 metri sia per l'emittente che per il ricevente. Il SW ci restituirà un profilo in cui troveremo evidenziato in verde il "visibile" ed in rosso il "non visibile".

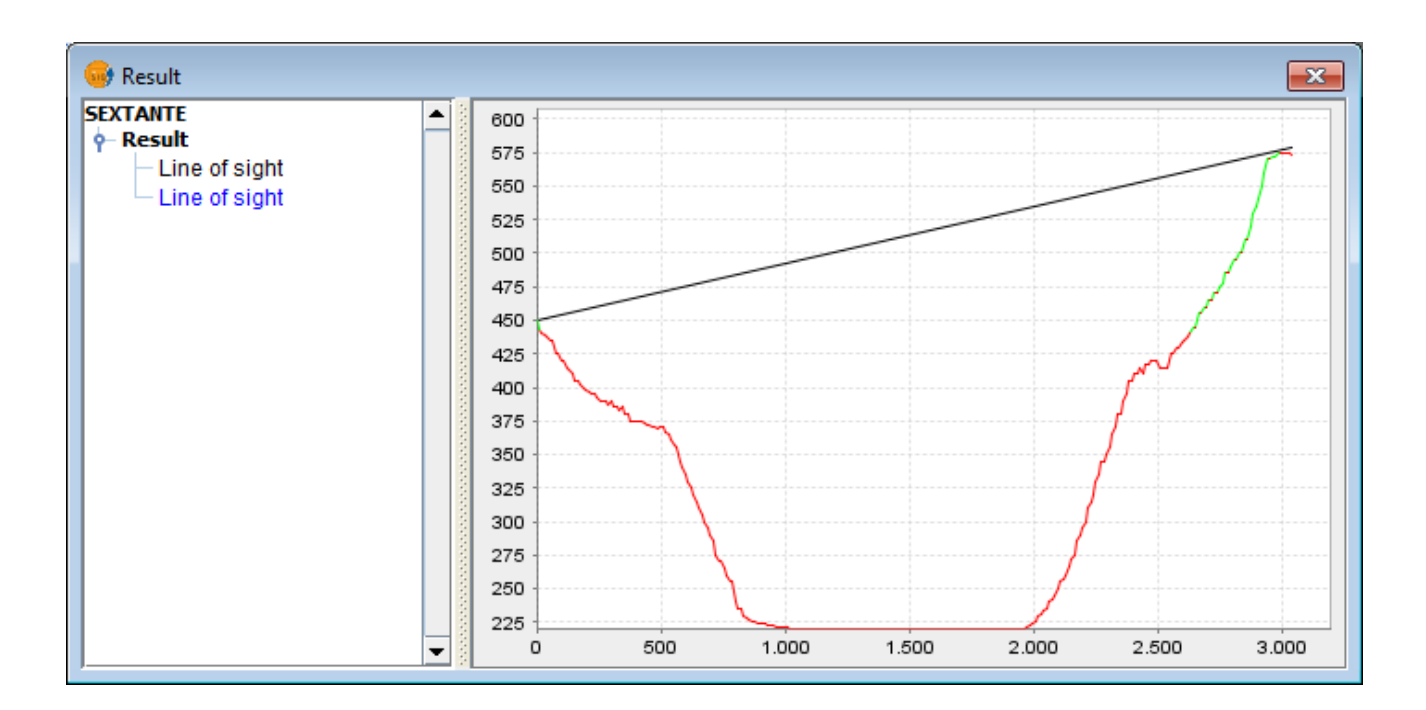

## 5. ESERCIZIO RIEPILOGATIVO - IL CASO DEGLI INCENDI CLAUDIO SCHIFANI

### **IL MODELLO E IL SUO SVILUPPO**

Questa esercitazione riprende e sviluppa l'esempio presentato a lezione per la elaborazione di una carta della pericolosità da incendi. Lo studio si basa sull'esplorazione e sull'analisi dei fattori che possono aumentare le probabilità che si verifichino incendi nell'area di studio. I fattori (se ne prenderanno in considerazione solo alcuni) sono:

- La prossimità alle strade;
- La tipologia di suolo;
- L'acclività dei versanti;
- L'esposizione;
- La visibilità dalle torrette di prevenzione da incendi.

Tutti i fattori dovranno essere riclassificati in una scala di valori omogenea da 0 a 4 La matrice di riferimento sarà il modello digitale delle elevazioni a maglia 10m (che dovrà essere presente nella nostra vista di lavoro)

### **IL FATTORE "STRADE"**

Per valutare il fattore di prossimità dalla rete viaria è necessario procedere con un buffer di 500 m (si ipotizza tale valore come parametro di pericolosità).

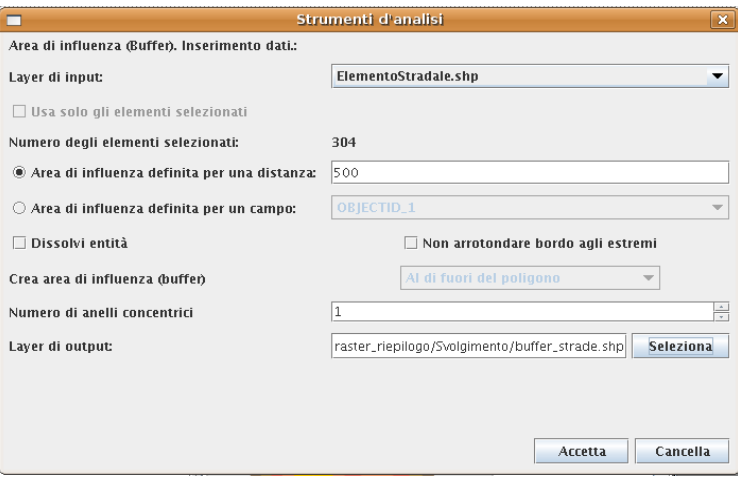

Procediamo con la rasterizzazione del buffer sul campo "DIST" e ricordiamo di definire la matrice di output omogenea al DEM.

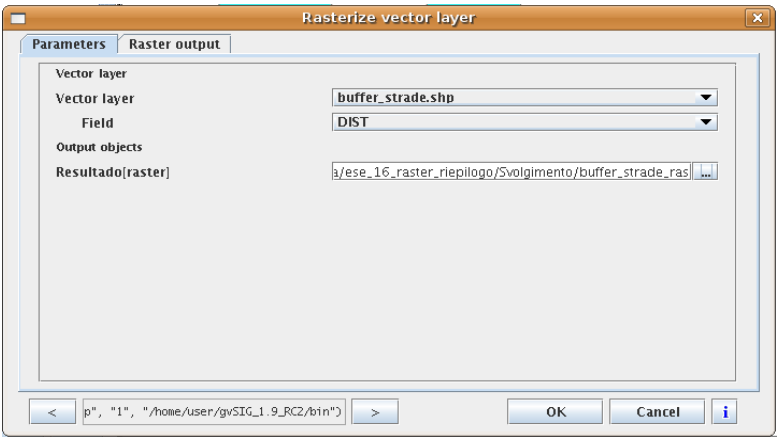

 Noteremo che il raster conterrà celle NO DATA corrispondenti alle aree fuori dall'area di influenza, mentre si avrà valore "500" per le celle interne all'area di influenza. Applichiamo, dunque, l'algoritmo "invert mask" di sextante al fine di modificare i valori di NO DATA in 1: Celle con valore 500 > 0 Celle No Data > 1

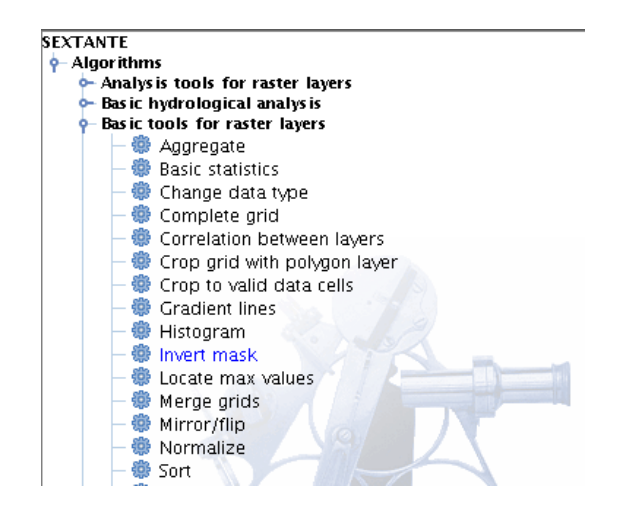

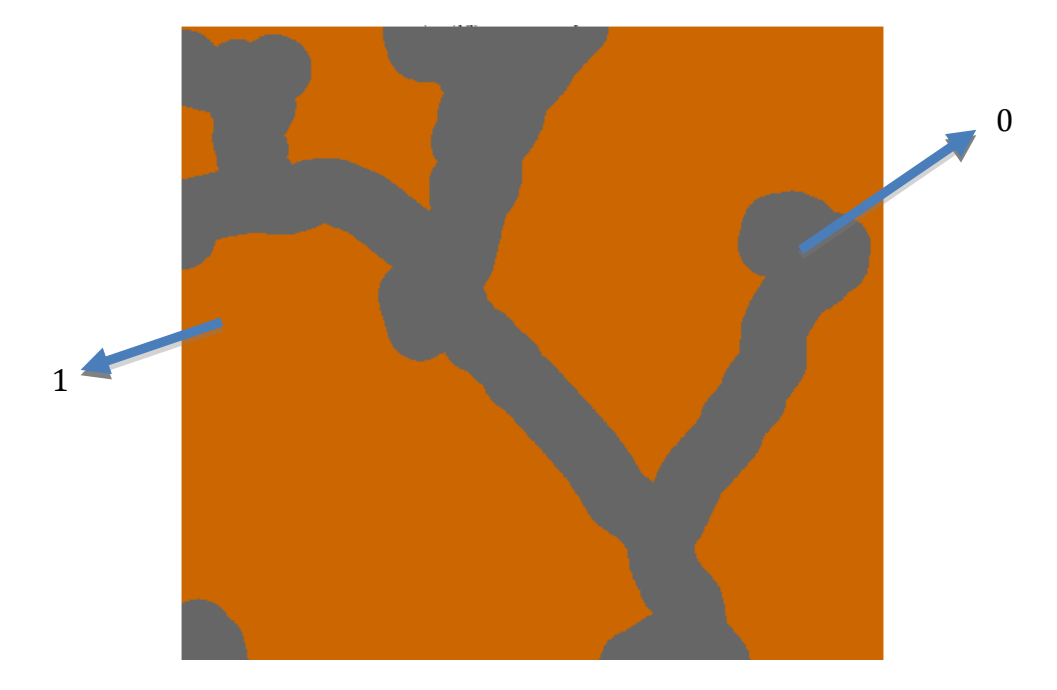

Il nuovo dato raster avrà valori di cella pari a 1 nel territorio con "minore pericolo", mentre il

valore 0 per l'area di influenza entro i 500m. Si conclude il pre-processing con una riclassificazione al fine di riclassificare le celle con valore 0 in valore 4 corrispondente a "pericolosità elevata".

Attiviamo il tool di riclassificazione e compiliamo la look up table come segue:

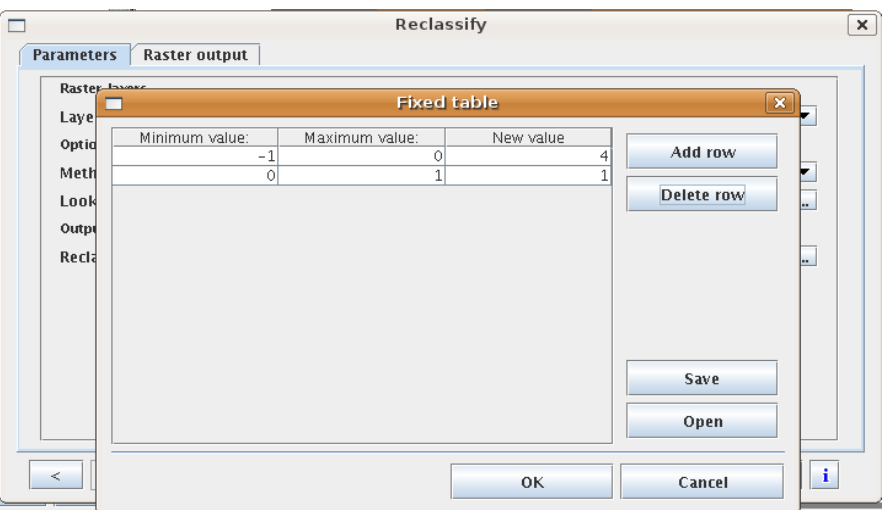

Otterremo il raster del fattore di pericolo derivante dalla prossimità alla rete stradale con le due classi di valori di 1 e 4.

## **IL FATTORE "COPERTURA DEL SUOLO"**

Il pericolo che si possano sviluppare incendi dipende anche dalla tipologia di suolo presente in un dato territorio. Chiaramente coperture con boschi saranno maggiormente soggette a pericolo di incendi, mentre le zone urbanizzate lo saranno meno. In questo caso avremo l'intera scala di valori da 0 a 4 in cui 0 corrisponde ai corpi idrici e 4 ai boschi. Dopo avere caricato il layer "land\_use" procediamo con la rasterizzazione sul campo "Tipo" e come matrice di output il DEM a 10 metri.

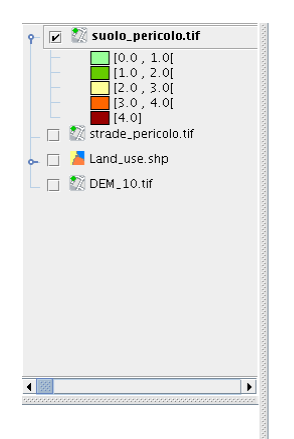

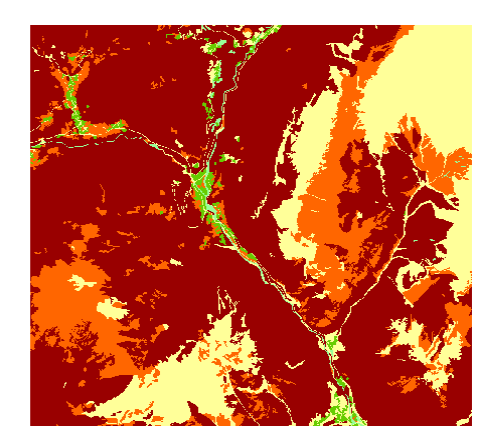

## **IL FATTORE "ESPOSIZIONE DEI VERSANTI"**

L'esposizione è un ulteriore fattore di pericolosità poiché è più probabile che si sviluppino incendi nei versanti esposti ai quadranti a sud essendo presumibilmente meno umido di quelli esposti a nord.

Dal DEM procediamo con l'elaborazione della carta delle esposizioni. Successivamente procediamo con la riclassificazione in funzione delle classi di pericolo da 1 a 4.

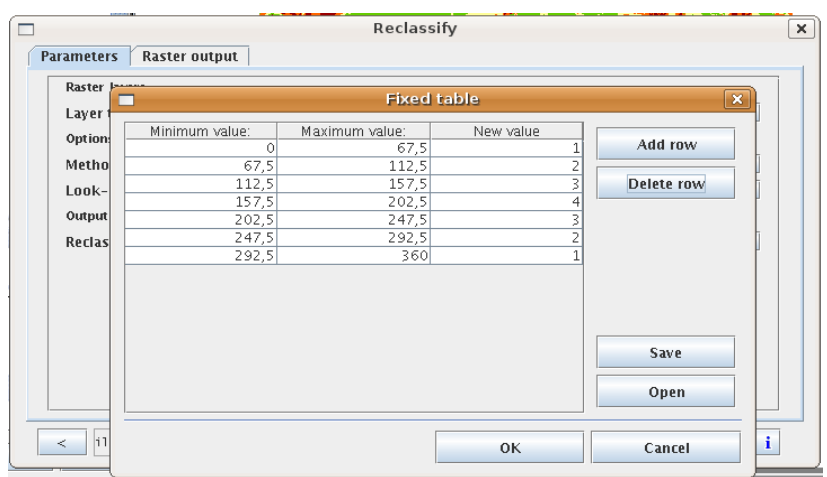

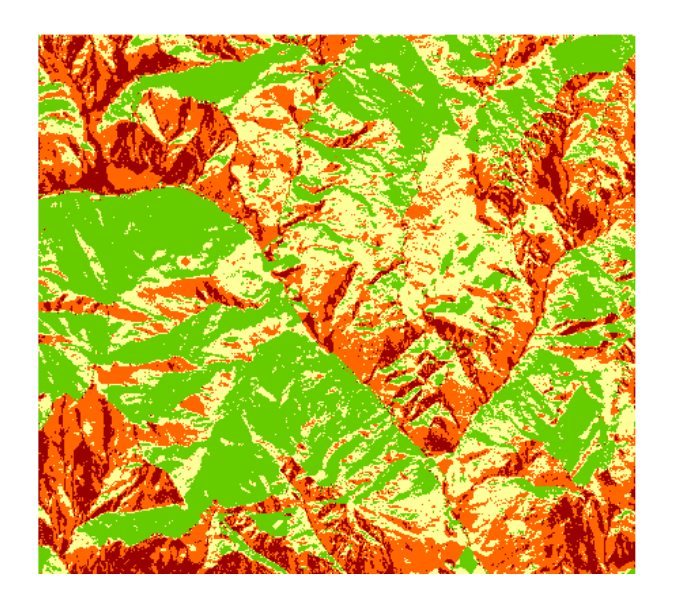

## **IL FATTORE "ACCLIVITÀ DEI VERSANTI"**

Si considera che ad una maggiore pendenza dei versanti aumenti anche la pericolosità che un incendio possa propagarsi più agevolmente. Procediamo, dunque, con l'elaborazione della carta delle pendenze e con la sua riclassificazione nelle quattro classi di pericolosità.

Per la riclassificazione si utilizzerà la look up table esposta in figura.

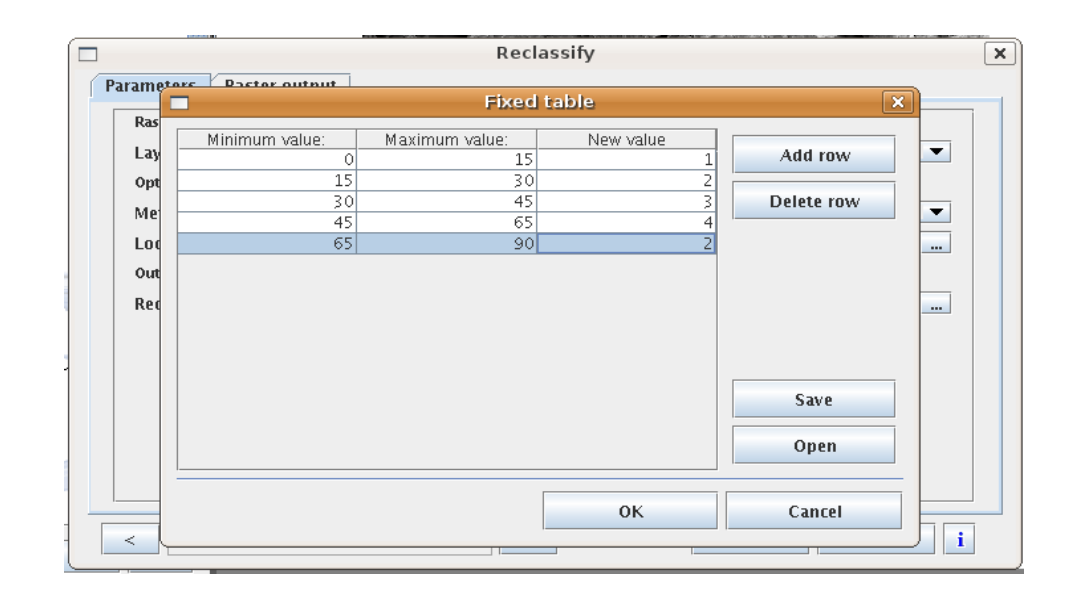

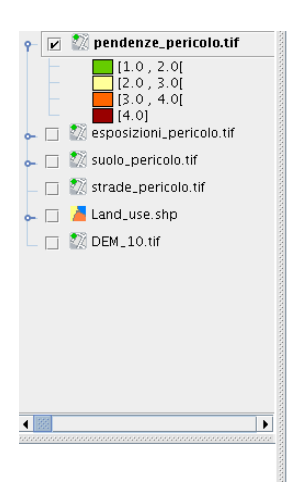

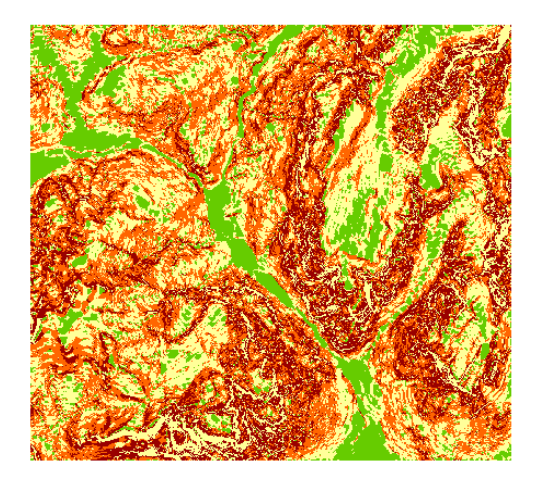

## **IL FATTORE "TORRETTA ANTINCENDIO"**

Immaginiamo che esista una torretta di avvistamento antincendio e che sia alta 10 metri e che abbia un raggio di vista di 4 km (altezza punto mobile 5m).

Le coordinate della torretta di avvistamento sono:

x: 1727549.95 y: 5140040.33

Procediamo con il tool "Visibility" per elaborare la carta della visibilità in funzione della torretta antincendio e riclassifichiamo i valori secondo la look up table in figura:

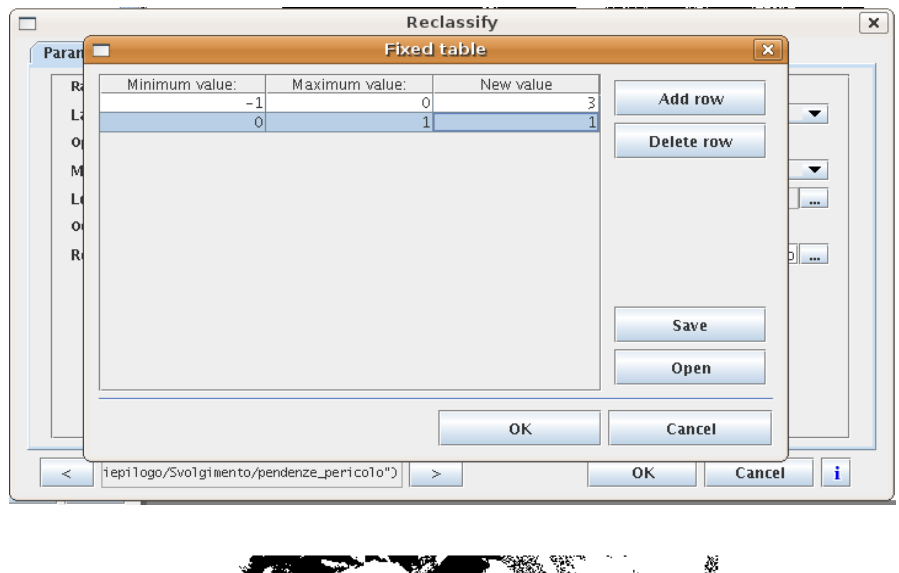

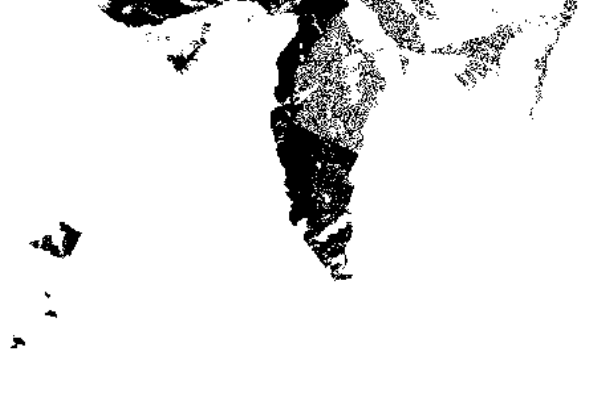

## **LA CARTA DI PERICOLO INCENDI**

Non ci resta che verificare la coerenza delle 5 matrici relative ai fattori di pericolosità per lo sviluppo ed il propagarsi di incendi e procedere con un'operazione di map algebra. In questo calcolo adotteremo un fattore moltiplicativo di 0.5 alla pericolosità delle strade per dare maggiore peso agli altri 4 fattori.

La formula per il calcolo è mostrata in figura.

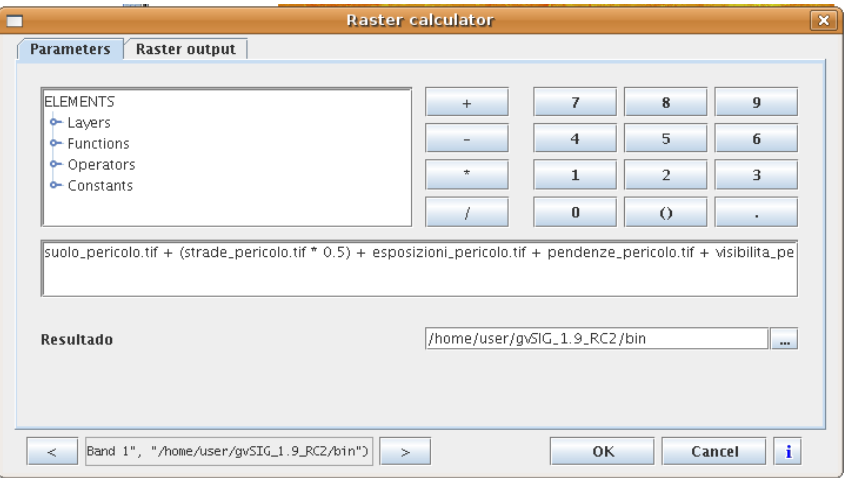

Restituiamo la nostra elaborazione come mostrato di seguito attraverso la table of colour

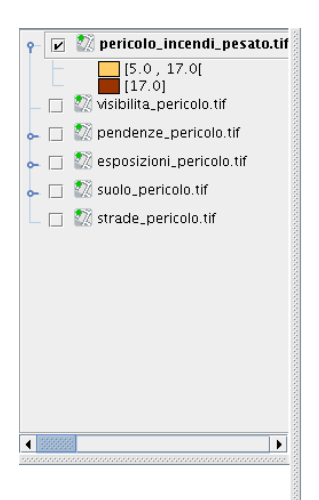

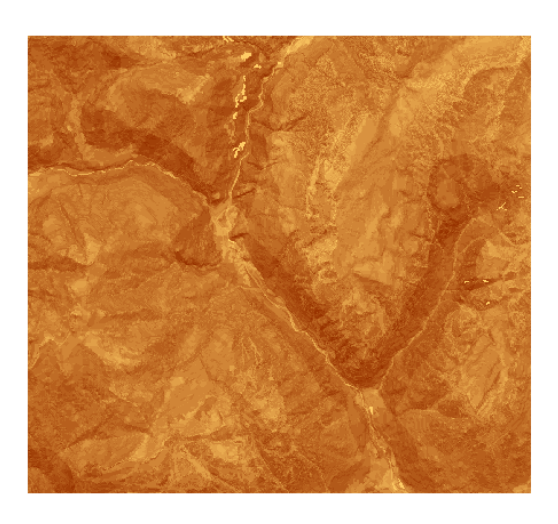